# $i5$ <sub>create</sub>

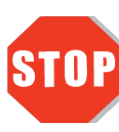

**Quick Installation Guide** If you have any problems with this product, please contact our technical support team for assistance.

JCD543

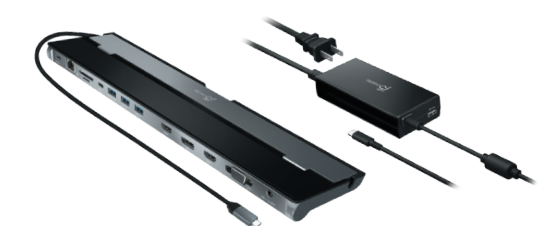

● Microsoft® Windows® 10 ● macOS® 10.11 ou mais recente

- **EN:** Quick Installation Guide
- **DE:** Kurzinstallationsanleitung
- **FR :** Guide d'installation rapide
- **I T:** Guida rapida all'installazione
- **NL:** Snelle installatiegids
- **ES:** Guía de Instalación Rápida
- **PT:** Guia de instalação rápida
- **S** Snabbinstallationsguide **E :**
- **DK:** Startvejledning
- **NO:** Hurtiginstallasjonsveiledning
- **FI:** Pika-asennusopas
- **HU:** Gyors telepítési útmutató
- 日本語 : クイックインストールガイド **RU :** Руководство по быстрой установке
- 繁中文 **:**快速安裝手冊

● Intel® HD Graphics 4000/ ATI™ HD 7xxx/ NVIDIA® 5XXM or higher ● Modo USB-C® DisplayPort™Alt disponível ● Suporta a resolução 4K através da placa gráfica interna do PC. ● Entrega de energia USB™ (USB™ Power Delivery, PD) disponível através de

**简中文 :** 快速安装手册

JCD542

JCD543P

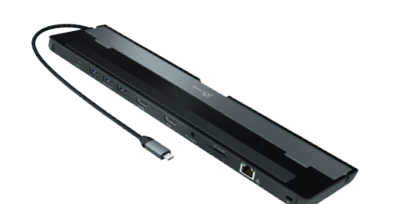

 **adaptador de energia para obter o desempenho ideal. O adaptador de energia para esta estação de acoplamento pode ser adquirido separadamente (JUP2290) ou a**  estação de acoplamento e o adaptador de energia podem ser adquiridos junto

USB-C® para suportar o carregamento a montante

ficheiro J5Create\_USB\_Video\_Adapter\_Driver.dmg transferience

**Requisitos do sistema**

## **Português**

### **Windows® - Instalação do controlador**

### **Passos de instalação manual**

**Passos 1** Para efetuar a instalação manual, deverá manter a estação de ancoragem desligada. Transfira o controlador mais recente a partir de www.j5cre-ate.com em Suporte > Transferências/Controladores e, em seguida, procure o produto introduzindo o número de modelo ou desloque a igina para baixo até ao seu produto e clique no botão do Contr Windows®.

**Passo 2** Abra o Finder e selecione "Transferências", localize e faça duplo clique no ficheiro "J5Create\_USB\_Video\_Adapter\_Driver\_(Version).dmg". Clique com o<br>botão direito ou com 2 dedos no ficheiro .pkg (com o ícone de uma caixa<br>aberta). Será exibida a janela de instalação. Continue a executar os passos indicados na janela. Durante a instalação será exibida a mensagem "Extensão do sistema bloqueada" para "Magic Control Technology". Aceda a Preferências do sistema > Segurança e privacidade > Geral, clique no cadeado para efetuar<br>alterações e permitir o programador "Magic Control Technology" e, em<br>seguida, volte à janela de instalação e clique em reiniciar quando a instala

**Passo 2** Clique no ficheiro "j5create" que deverá ser exibido próximo do canto inferior esquerdo ou superior direito do navegador web para iniciar a instalação e, em seguida, siga as instruções apresentadas (Poderá ser necessário aceder à sua pasta de Transferências para abrir o ficheiro<br>Screate para iniciar a instalação, Para aceder à pasta Transferências, cliqu j5create para iniciar a instalação. Para aceder à pasta Transferências, clique no ícone do Windows® no canto inferior esquerdo do ecrã e, em seguida, procure Transferências e abra o ficheiro j5create). \* Se possível, abra o ficheiro j5create como administrador clicando com o botão direito no ficheiro j5create e selecione "Executar como administrador".

# **Passo 3** Quando a instalação inicial terminar, clique em "Reiniciar" para concluir a

instalação do software. Após o reinício do computador, ligue a estação de ancoragem j5create ao computador e, em seguida, ligue os seus monitores, periféricos e/ou adaptador de corrente (opcional) à estação de ancoragem j5create. Estará assim preparado para utilizar a sua estação de

Após o reinício do computador, ligue os monitores, periféricos, e/ou adaptador<br>de corrente (opcional) à estação de ancoragem e, em seguida, ligue a estação<br>de ancoragem ao computador. A sua estação de ancoragem estará ass perativo macOS® 11 ou mais recente, será exibida a notificação "DISPOSITI DE VISUALIZAÇÃO USB™" no canto superior direito. Clique no ícone e selecione<br>"Permitir". A aplicação "Dispositivo de visualização USB™" deverá abrir<br>automaticamente. Se a aplicação não abrir, execute-a através do Launchpad da Dock do macOS® na parte inferior do ecrã. Clique no botão "Controlado de monitor USB™ ativo" na aplicação. Ser-lhe-á solicitado que conceda permissão à aplicação. Aceda a Preferências do sistema > Segurança e<br>privacidade > Geral e conceda permissão a "Dispositivo de visualização USB™".<br>Desligue a estação de ancoragem do computador e volte a ligá-la. Ser-lhe-á<br> que a função está ativada em Preferências do sistema > Segurança e privacidade > Privacidade > Gravação do ecrã e, em seguida, desligue a estação de ancoragem e volte a ligá-la. Os seus monitores deverão estar assim

**Passo 4. Definições de visualização**

Pode configurar e reorganizar os seus ecrãs através das definições de visualização do Windows®. Para aceder às definições de visualização, clique com o botão direito no ambiente de trabalho/imagem de fundo e selecione "Definições de visualização" no menu apresentado.

**macOS®- Instalação do controlador**

**Passo 1.**  Certifique-se de que a estação de ancoragem j5create está desligada do Mac®, e transfira o controlador mais recente a partir de www.j5create.com em Suporte > Transferências/Controladores e, em seguida, procure o produto introduzindo o número de modelo ou desloque a página para baixo até ao seu produto e lique no botão Controlador macOS® que corresponde à versão do macOS® do seu Mac® (para encontrar a sua versão do macOS®, clique no ícone da Apple® no canto superior esquerdo e, em seguida, clique em "Acerca deste

> **När du använder en hög strömförbrukningsenhet rekommenderas att durch der att der att der att der att der att använder en nätadapter för optimal prestanda. Nätadaptern för denna dockningsstation kan köpas separat (JUP229 nätadaptern kan köpas tillsammans (JCD543P).**

Högre processor rekommenderas för multiskärmar o

Mac®").

istense stemmigsstation!<br>icreate-dockningsstation! **Steg 4. Bildskärmsinställningar**

terminar. **Passo 3**

ncoragem i̇́5create!

odellnumret eller bläddra ner till din produkt och klicka nacOS®-drivrutinen som motsvarar den macOS®-versi kör (för att hitta din macOS®-version klickar du på Apple upp till vänster och sedan på "Om denna Mac®").

ystemtillägget är blockerat" för"Magic Control Technol

pnas startar du programmet via launchpad eller macC ner. Klicka på knappen "Aktivera USB™ Displav Driver" i r

larutgång. Här kan du välja vilken enhet som ska r

J5Create\_USB\_Video\_Adapter\_Driver.dmg som laddades

återgå sedan till installationsfönstret och klicka på Starta

prontos a ser utilizar!

o som.

\* Para obter instruções detalhadas, abra o ficheiro README.pdf incluído no

● Microsoft® Windows® 10 ● macOS® 10.11 ou plus tard **● O controlador será automaticamente transferido e instalado em dispositivos com Windows® 10 quando a estação de ancoragem for ligada ao computador. (a funcionalidade Plug & Play requer acesso à Internet)**

● Intel® HD Graphics 4000/ ATI™ HD 7xxx/ NVIDIA® 5XXM ou plus ● Port USB-C® disponible avec le mode Alt DisplayPort™ ● Carte graphique interne avec prise en charge 4K pour la sortie 4K ● Power Delivery USB™ disponible sur USB-C® pour la prise en charge du **● NÃO ligue o adaptador de monitor USB™ j5create ao computador antes**

 **de instalar completamente o controlador**

**Monitor expandido**

Uma reprodução de vídeo em ecrã inteiro a 2K (2048 x 1152 a 60 Hz)

● CPU: Intel® Core™ i5 Quad Core ● RAM: 4 GB de memória ou mais

Dois reproduçoes de vídeo em ecrã inteiro a 2K (2048 x 1152 a 60 Hz)

● CPU: Intel® Core™ i7 Quad Core

● RAM: 8 GB de memória ou mais Recomenda-se um processador mais potente para utilização de vários monitores

**Passo 4**<br>Aceda a **e,** em seguida a Preferências do sistema e selecione as opções secada de som e altifalante. Aqui poderá selecionar o dispositivo que representa

e para obter um desempenho ideal.

Pour l'installation manuelle, vous voudrez garder la station d'acceuil<br>débranchée. Vous pouvez télécharger le dernier pilote à partir de<br>www.jScreate.com sous support > Téléchargements / Pilotes, puis rechercher<br>le produit à votre produit et cliquez sur le bouton Windows® Driver.

● Microsoft® Windows® 10

● Tillgängliga USB-C® DisplayPort™Alt läge

laddning uppström

**Systemkrav**

**Svenska**

.<br>anuell installation ska du hålla dockningsstatio kan hämta den senaste drivrutinen från www.j5create. > Downloads/Drivers, sök sedan efter produkten geno

**Étape 3** Une fois l'installation initiale terminée, cliquez sur « Redémarrer » pour terminer l'installation du logiciel. Une fois que votre ordinateur a redémarré nnectez la station d'acceuil j5create à l'ordinateur, puis connectez vos écrans, périphériques et/ou prise d'alimentation (facultatif) à la station acceuil j5create. Vous êtes maintenant prêt à utiliser votre station d'acceu

**Etape 4 Paramètres d'Affichage**<br>Vous pouvez configurer et réorganiser vos écrans à travers les paramètres<br>Windows®. Pour accéder aux paramètres d'affichage, cliquez à droite sur le<br>fond d'écran et sélectionnez « Affichage

**Étape 1** Assurez-vous que la station d'acceuil j5create est débranchée du Mac®, et téléchargez le dernier pilote de www.j5create.com sous Support > échargement/Pilote puis recherchez le produit en entrant le numéro de pdèle ou faites défiler vers le bas jusqu'à votre produit et cliquez sur le bouton macOS® Driver qui correspond à la version macOS® que votre<br>Mac® possède en cours d'exécution ( pour trouver votre version de<br>macOS®, cliquez sur l'icône Apple® en haut à gauche, puis cliquez sur " A **Steg för manuell installation**

**Steg 1**

iver-knappen

**Étape 3** Une fois que l'ordinateur a redémarré, connectez vos écrans, périphériques et/ou prise d'alimentation (facultatif) à la station d'accueil puis connectez la à l'ordinateur, vous pourrez alors utiliser votre station d'accueil. Toutefois, si votre Mac® est en cours d'exécution macOS® 11 ou plus tard, vous recevrez une Notification « Appareil D'affichage USB™» en haut à droite, il vous plaît cliquez sur l'icône et sélectionnez « Autoriser ». L'applicatio Appareil d'Affichage USB™ devrait s'ouvrir automatiquement, si elle se n'ouvre pas veuillez faire le lancement de l'application via launchpad ou dock macOS® en bas. Cliquez sur le bouton « Pilote d'Affichage USB™<br>Actif » dans l'application. Vous serez invité à autoriser l'application. Veuillez naviguer vers les préférences du système > Sécurité & onfidentialité > Général et permettre « Appareil d'Affichage USB™» ébrancher la station d'accueil de l'ordinateur, puis reconnecter-la, vou recevrez une invitation pour permettre « DJTVirtualDisplayDriver », vous voudrez vous assurer qu'il est vérifié via les préférences du système > curité & Confidentialité > Confidentialité > Enregistrement de l'écrar nsuite débrancher la station d'accueil, puis reconnectez-là. Vos écrans

högerklicka på j5create-filen och välja "Kör som administratör".

og in enternamenterarminger<br>Likan konfigurera och ordna om dina skärmar genom skärminställningar. För att komma åt bildskärmsinställ

**Étape 4<br>Allez à <b>LCI**, puis Préférences de Système et sélectionnez les options de sortie du Son et du Haut-parleur. Ici, vous pouvez sélectionner quel appareil aura la sortie sonore .<br>Pour des instructions plus détaillées, s'il vous plaît veuillez ouvrir le fichie README.pdf à l'intérieur du fichier J5Create\_USB\_Video\_Adapter\_ Driver.dmg qui a été téléchargé à partir de notre site Web.

- Microsoft® Windows® 10
- macOS<sup>®</sup> 10.11 or later ● Intel® HD Graphics 4000/ ATI™ HD 7xxx/ NVIDIA® 5XXM or higher ● Available USB-C® port with DisplayPort™ Alt mode able USB C Port with Bisplay of the Although<br>Thal graphics card with 4K support for 4K output
- Available USB™ power delivery over USB-C® to support upstream charging

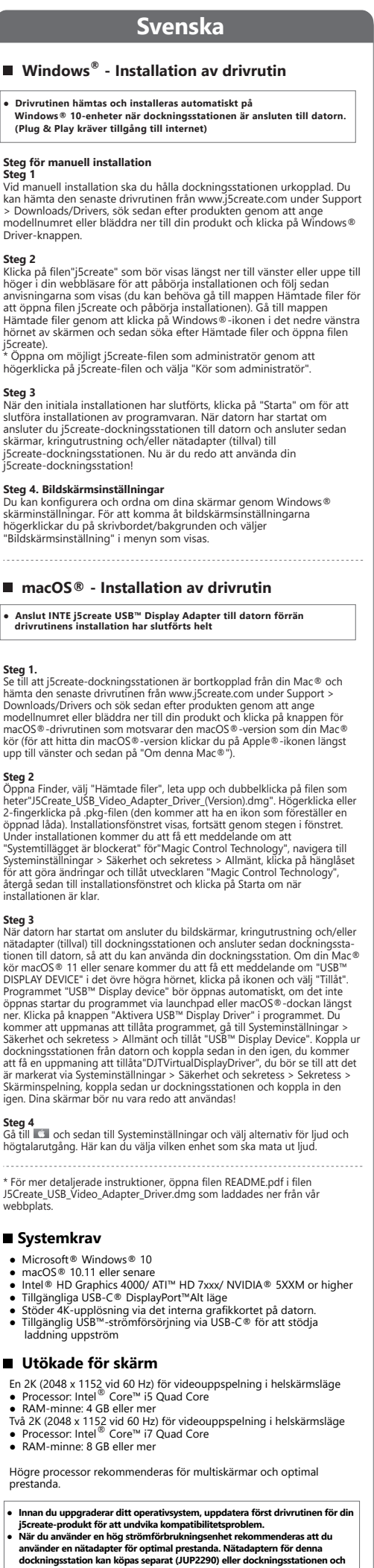

## **Step 2** Click on the "j5create" file that should appear near the bottom left or top right of your web browser to begin installation, then follow the

prompts that appear (You may have to navigate to your Downloads<br>folder to open the j5create file to begin installation. To navigate to the<br>Downloads folder, click on the Windows® icon at the bottom left corner of your screen then search for Downloads, and open the  $5$ create file) sereate me).<br>'If possible, open the j5create file as an administrator by right-clicking

the i5create file and selecting "Run as administrator

installationen är klar.

 $\mathsf{C}_{\mathsf{P}}$   $\mathsf{G}_{\mathsf{P}}$   $\mathsf{G}_{\mathsf{P}}$  are configure and rearrange your displays through the Windows  $\mathsf{G}_{\mathsf{P}}$ display settings. To access the display settings, right-click on the desktop/wallpaper and select "Display Setting" from the menu that appears.

**Step 3** After the computer has restarted, connect your displays, peripherals, and/or power adapter (optional) to the docking station then connect the docking station to the computer, you will then be able to use your docking station.<br>However if your Mac® is running macOS® 11 or later, you will receive a<br>"USB™ Display Device" notification in the upper right corner, please click open automatically, if it does not open launch the application via launchpad or the macOS® dock at the bottom. Click on the "Active USB™ Display Driver" button within the application. You will be prompted to allow the<br>application. Navigate to System Preferences > Security & Privacy > General<br>and allow "USB™ Display Device". Unplug the docking station from the computer then reconnect it. You will receive a prompt to allow "DJTVirtualDisplayDriver", you will want to make sure it's checked via System<br>Preferences > Security & Privacy > Privacy > Screen Recording, afterwards<br>unplug the docking station then reconnect it again, your displays shou

**Step 4**<br>Go to G, , and then System Preferences and select the Sound and Speaker ons. Here you can select which device has sound output

webbplats.

**● Drivrutinen hämtas och installeras automatiskt på** 

Klicka nå filen"i5create" som hör visas längst ner till va

att öppna filen i5create och påbörja installationen). Gå

**Utökade för skärm**

- One 2K (2048 x 1152 @ 60 Hz) full-screen video playback<br>● CPU: Intel<sup>®</sup> Core™ i5 Quad Core
- RAM: 4 GB memory or higher Two 2K (2048 x 1152 @ 60 Hz) full-screen video playback
- CPU: Intel® Core™ i7 Quad Core
- 
- RAM: 8 GB memory or higher A high-end processor is recommended for multi-displays and optimal performance.

**●** RAM-minne: 8 GB eller mer

- 
- Microsoft<sup>®</sup> Windows<sup>®</sup> 10<br>● macOS<sup>®</sup> 10.11 o posterior
- 
- macOS® 10.11 o posterior<br>● Intel® HD Graphics 4000/ ATI™ HD 7xxx/ NVIDIA® 5XXM or higher<br>● Mdno USB-C® DisplayPort™Alt disponible<br>● Admite la salida de resolución 4K mediante una tarjeta gráfica interna en la PC ● Suministro de energía USB™ (USB™ Power Delivery, PD) disponible a través de USB-C® para soportar la carga ascendente

prestanda.

## **Français**

**Configuration Recommandée**

chargement en amont

**Moniteur Etendu** 

optimales.<br>Intimales

**● Après avoir mis à jour votre système d'exploitation, mettez à jour d'abord votre pilote du produit j5create pour éviter les problèmes de compatibilité. ● Lors de l'utilisation d'un appareil à consommation d'énergie élevée,** 

**Paso 2**<br> **Paso 2**<br>
Haga clic en el archivo "jScreate" que debe aparecer cerca de la parte<br>
inferior izquierda o en la parte superior derecha del explorador web para<br>
comenzar la instalación, siga las instrucciones que apa Si es posible, abra el archivo j5create como administrador haciendo cl con el botón derecho en el archivo j5create y seleccione "Ejecutar como administrador".

**Paso 3** Una vez que se haya completado la instalación inicial, haga clic en "Reiniciar" para finalizar la instalación del software. Después de reiniciar el equipo, conecte la estación de acoplamiento j5create al equipo y, a<br>continuación, conecte las pantallas, los periféricos o el adaptador de<br>alimentación (opcional) a la estación de acoplamiento j5create. ¡Ahora está<br>listo p

## **Windows® - Installation du pilote**

## **Étapes manuelles d'installation Étapes 1**

**Paso 1** Asegúrese de que la estación de acoplamiento j5create esté desconectada del equipo Mac® y descargue el controlador más reciente desde el sitio www.j5create.com en Soporte > Descargas/Controladores y, a continuación, sque el producto especificando el número de modelo o desplácese haci o hasta que encuentre su producto y haga clic en el botó de macOS® que corresponde a la versión de macOS® que está ejecutando su Mac® (para encontrar su versión de macOS®, haga clic en el icono de la manzana ubicado en la parte superior izquierda y, a continuación, haga clic en Lana abicado en la pa<br>n "Acerca de este Mac®

### **Étape 2** Cliquez sur le fichier « j5create » qui doit apparaître près du bas à gauche ou

en haut à droite de votre navigateur Web pour commencer à installer, puis suivez les invitations qui apparaissent (Vous devrez peut-être naviguer vers otre dossier Téléchargements pour ouvrir le fichier j5create pour mencer l'installation. Pour naviguer dans le dossier Téléchargements cliquez sur l'icône Windows en bas à gauche de votre écran, puis recherchez<br>les téléchargements, et ouvrez le fichier j5create).<br>\* Si possible, ouvrez le fichier j5create en tant qu'administrateur en cliquant à droite sur le fichier j5create et sélectionnez " Exécuter en tant

> **Paso 2**<br>Abra Finder y, a continuación, seleccione "Descargas", busque y haga doble<br>clic en el archivo llamado "J5Create\_USB\_Video\_Adapter\_Drivera en energía con el proceso con el botón derecho o haga clic con dos dedos en el archivo .pkg (tendrá un icono de un cuadro abierto). Aparecerá la ventana de instalación. Continúe con los pasos dentro de la ventana. rante la instalación, recibirá el mensaje "Extensión del sistema bloque ara "Magic Control Technology". Vaya a Preferencias del Sistema > eguridad y privacidad > General, haga clic en el candado para realizar<br>mbios y permita al desarrollador la "Magic Control Technology". Por cambios y permita al desarrollador la "Magic Control Technology". Por último, vuelva a la ventana de instalación y haga clic en Reiniciar una vez finalizada dicha instalación.

Después de que el equino se hava reiniciado, conecte sus pantallas Después de que el equipo se haya reiniciado, conecte sus pantallas,<br>periféricos y/o adaptador de alimentación (opcional) a la estación de<br>acoplamiento. A continuación, conecte la estación de acoplamiento al<br>equipo. A parti otificación "Dispositivo de visualización USB™" en la esquina superior derecha. Haga clic en el icono y seleccione "Permitir". La aplicación "Dispositivo de visualización USB™" debe abrirse automáticamente; si no se<br>abre, inicie la aplicación a través de Launchpad o la base de acoplamiento<br>de macOS® en la parte inferior. Haga clic en el botón "Activar el contr de pantalla USB™" dentro de la aplicación. Se le pedirá que dé permiso a la aplicación; vaya a Preferencias del Sistema > Seguridad y privacidad > General y permita "Dispositivo de visualización USB™". Desconecte la estación de acoplamiento del equipo y, a continuación, vuelva a conectarla.<br>Recibirá un mensaje para permitir "DJTVirtualDisplayDriver". debe<br>asegurarse de que esté activado a través de Preferencias del Sistema > s<br>Seguridad y privacidad > Privacidad > Grabación de pantalla. Después conecte la estación de acoplamiento y vuelva a conectar. Las pantalla erían estar listas para usarse

j5create!

gu'administrateur

**Paso 4**<br>Vaya a **189** y, a continuación, elija Preferencias del Sistema y seleccione las ones Salida de sonido y altavoz. Aquí puede seleccionar qué dispositiv tiene salida de sonido.

\* Para obtener instrucciones más detalladas, abra el archivo README.pdf que se encuentra dentro del archivo J5Create\_USB\_Video\_Adapter\_ ver.dma que se descargó desde nuestro sitio web

### **● No conecte el j5create USB™ multi-monitor Adaptador en el equipo**  *Alle concette en journale 055* **marti-momtor Adaptations and the state of the state during the state of the state of the state of the state during the state of the state of the state of the state during the state of the s**

propos de ce Mac® " ).

**Étape 2**

---------<br>(licken Sie auf die "i5create"-Datei, die unten links oder oben rechts in Ihr Webbrowser erscheinen sollte, um die Installation zu starten, und folgen Sie dann den angezeigten Aufforderungen (Gegebenenfalls müssen Sie auf (Mein) Computer > Downloads klicken und dann zum Starten der Installation  $5.0$ MultiAdapter wählen.) Um zum Ordner "Downloads" zu kommen klicken Sie auf das Windows-Symbol in der linken unteren Ecke Ihres Bildschirms, suchen Sie dann nach "Downloads" und öffnen Sie die Datei j5create").\* Wenn möglich, öffnen Sie die Datei "j5create" als Administra indem Sie mit der rechten Maustaste auf die Datei "j5create" klicken und "Als Administrator ausführen" wählen.

redémarrer après l'installation terminé.

**Schritt 3**<br>Sobald die erste Installation beendet ist, klicken Sie auf "Neustart" um die Installation der Software abzuschließen. Nachdem Ihr Computer neugesta wurde, verbinden Sie zuerst die j5create Docking Station mit ihrem<br>Stromadanter HDMI™ VGA Ethernet Audio etc und dann mit Ihrer Stromadapter, HDMI™, VGA, Ethernet, Audio, etc. und dann mit Ihrem Computer. Nun sind Sie bereit, um Ihre j5create Docking Station zu benutzen.

**Schritt 4 Display Settings**<br>Sie können Ihre Anzeigen über die Windows® -Einstellungen konfigurieren<br>und neu anordnen. Um auf die Einstellungen zuzugreifen, klicken Sie mit der<br>rechten Maustaste auf den Desktop/Hintergrund angezeigten Menü "Einstellungen".

**Schritt 2** Öffnen Sie den Finder, wählen Sie dann "Downloads", suchen Sie die Datei Create\_USB\_Video\_Adapter\_Driver\_(Version).dmg" und doppelklicken darauf. Bitte klicken Sie mit der rechten Maustaste oder mit 2 Fingern auf d pkg-Datei (sie hat dann das Symbol eines geöffneten Kastens). Es erscheir das Installationsfenster, fahren Sie mit den Schritten innerhalb des Fensters<br>fort. Während der Installation erhalten Sie die Meldung "System Extension<br>Blocked" (Systemerweiterung blockiert) für "Magic Control Technology", navigieren Sie zu Systemeinstellungen > Sicherheit & Datenschutz > Allgemein, klicken Sie auf das Vorhängeschloss, um Anderungen<br>vorzunehmen, und lassen Sie den Entwickler "Magic Control Technology" zu,<br>kehren Sie dann zum Installationsfenster zurück und klicken Sie auf Neustart,<br>nachdem

devraient être prêts à utiliser!

......<br>Iließen Sie nach dem Neustart des Computers Ihre Displays Peripheriegeräte und/oder das Netzteil (optional) an die Dockingstation an und verbinden Sie dann die Dockingstation mit dem Computer, dann können Sie Ihre Dockingstation verwenden. Wenn auf Ihrem Mac® jedoch macOS©<br>11 oder höher läuft, erhalten Sie in der oberen rechten Ecke eine USB™ 11 oder höher läuft, erhalten Sie in der oberen rechten Ecke eine USB™<br>DISPLAY DEVICE"-Benachrichtigung, bitte klicken Sie auf das Symbol und<br>wählen Sie "Zulassen". Die Anwendung "USB™-Display-Gerät" sollte sich<br>automatisc über das Launchpad oder das macOS® -Dock am unteren Rand. Klicken Sienerhalb der Anwendung auf die Schaltfläche "Active USB™ Display Drive innerhalb der Anwendung auf die Schaltfläche "Active USB"" Display Driver".<br>Sie werden aufgefordert, die Anwendung zuzulassen, gehen Sie zu<br>Systemeinstellungen > Sicherheit & Datenschutz > Allgemein und lassen Sie<br>"USB""-A nd schließen Sie sie wieder an. Sie werden aufgefordert, "DJTVirtualDispl Driver" zuzulassen, stellen Sie sicher, dass dies über Systemeinstellungen ><br>Sicherheit & Datenschutz > Datenschutz > Bildschirmaufzeichnung aktiviert<br>ist, ziehen Sie anschließend die Dockingstation ab und schließen Sie si wieder an.

**Schritt 4**<br>Rufen Sie Land dann Systemeinstellungen auf, wählen Sie Ton gefolgt<br>von den Ausgabe-Optionen für die Lautsprecher. Sie können das Gerät für<br>die Tonausgabe durch Anklicken wählen.

**● Le pilote se téléchargera et s'installera automatiquement sur les appareils Windows® 10 lorsque la station d'accueil est branchée sur l'ordinateur. (Plug & Play nécessite un accès Internet)**

**macOS® - Installation du pilote**

**● Ne branchez pas l'adaptateur d'affichage j5create USB™ dans l'ordina- teur avant que le logiciel soit complètement installé.**

Ouvrez Finder, puis sélectionnez « Téléchargements », localisez et cliquez<br>deux fois sur le fichier nommé « JSCreate\_USB\_Video\_Adapter\_Driver\_<br>(Version).dmg ». S'il vous plaît veuillez faire un clic droit ou un clic a 2 do sur le fichier.pkg (il aura une icône de boîte ouverte). La fenêtre d'installatio apparaîtra, et continuera à travers les étapes à l'intérieur de la fenêtre. Lors de l'installation, vous recevrez un message bloqué « Extension du Système<br>Blocké » pour « Magic Control Technology », naviguer vers les préférences<br>du système > Sécurité & Confidentialité > Général, cliquez sur le cadenas<br> ntrol Technology », puis revenir à la fenêtre d'installation et cliquez

Une lecture vidéo en plein écran 2K (2048 x 1152 @ 60 Hz) ● Processeur: Intel® Core™ i5 Quad Core ● RAM : 4 GB de mémoire ou plus

Deux 2K (2048x 1152 @ 60 Hz) pour lecture vidéo plein écran ● Processeur : Intel® Core™ i7 Quad Core

- Eine 2K (2048 x 1152 @ 60 Hz) Vollbild-Videowie
- CPU: Intel® Core™ i5 Quad Core
- RAM: 4 GB Speicher oder mehr Zwei 2K (2048 x 1152 @ 60 Hz) Vollbild-Videowiedergabe CPU: Intel® Core™ i7 Quad Core
- RAM: 8 GB Speicher oder mehr
- löherer Prozessor empfohlen für Multi-Displays und optimale Leistung.
- **Bevor Sie Ihr Betriebssystem aktualisieren, aktualisieren Sie zunächst Ihre j5create Produkt Treiber, um Kompatibilitätsprobleme zu vermeiden.**
- **Bei Verwendung eines Geräts mit hohem Stromverbrauch wird empfohlen, ein Netzteil zu verwenden, um eine optimale Leistung zu erzielen. Das Netzteil für diese Dockingstation kann separat erworben werden (JUP2290) oder die**

il est recommandé d'utiliser un adaptateur secteur pour des<br>performances optimales. L'adaptateur secteur de cette station<br>d'acceuil peut être acheté séparément (JUP2290) ou la station d'acceuil<br>et l'adaptateur secteur peuv Dockingstation und das Netzteil können zusammen erworben werden (JCD543

● RAM : 8 GB de mémoire ou plus

Un processeur haut de gamme pour les multi-écrans et des performances

## **English**

### **System Requirements**

■ macOS® 10.11 o versione successiva ● Intel® HD Graphics 4000/ ATI™ HD 7xxx/ NVIDIA® 5XXM or higher ● Modalità DisplayPort™Alt USB-C® DisplayPort™ disponibile ● Supporta uscita con risoluzione 4K tramite scheda grafica interna sul PC. ● Alimentazione USB™ disponibile su USB-C® per il supporto della carica

**Passo 2** Fare clic sul file "j5create" che dovrebbe apparire in basso a sinistra o in alto a destra del browser per avviare l'installazione, quindi seguire le istruzioni visualizzate (potrebbe essere necessario accedere alla cartella<br>Download per aprire il file j5create per avviare l'installazione. Per accedere<br>alla cartella Download, fare clic sull'icona di Windows nell'angolo Se possibile, aprire il file j5create come amministratore facendo clic coi tasto destro del mouse sul file j5create e selezionare "Esegui come

**● After you upgrade your operating system, update your j5create product driver before using to avoid compatibility issues. ● When using a high-power consumption device it is recommended that you use a power adapter for optimal performance. The power adapter for this docking station can be purchased separately (JUP2290) or the docking station and the power adapter can be purchased together (JCD543P).**

**Passo 3** Una volta completata l'installazione, fare clic su "Riavvia" per terminare l'installazione del software. Dopo il riavvio del computer, collegare la<br>docking station j5create al computer, quindi collegare i display, le<br>periferiche e/o l'adattatore di alimentazione (opzionale) alla docking tation j5create. Quindi, si è pronti per utilizzare la docking station

**Windows® - Driver Installation**

## **Manual Installation Steps**

**Step 1** For manual installation, keep the docking station unplugged. You can download the latest driver from www.j5create.com under Support > Downloads/Drivers, then search for the product by entering the model number or by scrolling down to your product and clicking on the Windows® driver button.

> **Passo 1.**  Assicurarsi che la docking station j5create sia scollegata dal Mac® e scaricare il driver più recente da www.j5create.com in Supporto ><br>Download/Driver, quindi cercare il prodotto inserendo il numero del Download/Driver, quindi cercare il prodotto inserendo il numero del<br>modello o scorrere verso il basso fino al prodotto e fare clic sul tasto<br>Driver macOS® che corrisponde alla versione macOS® del Mac® in<br>esecuzione (per t

> **po z**<br>re Finder, quindi selezionare "Download", individuare e fare doppio Aprire Finder, quindi selezionare "Download", individuare e fare doppio<br>clic sul file denominato "J5Create\_USB\_Video\_Adapter\_Driver\_(Ver-<br>sion).dmg". Fare clic con il tasto sinistro o fare clic con 2 dita sul file .pkg (avrà un'icona di una scatola aperta). Quando appare la finestra di installazione, continuare con i passi all'interno della finestra. Durante<br>l'installazione riceverai un messaggio di blocco "Estensione di sistema<br>bloccata" per "Magic Control Technology", navigare a Preferenze di<br>Sistema > apportare modifica e consentire "Magic Control Technology" dello sviluppatore, quindi tornare alla finestra di installazione e fare clic su Riavvio al termine dell'installazione.

## **Step 3**

----<br>Once initial installation has completed, click "Restart" to finish italling the software. After your computer has restarted, connect the j5create docking station to the computer, then connect your displays, peripherals, and/or power adapter (optional) to the j5create docking spherens, and, or power deapter (optional) to the jocreate do<br>tion. Now you are ready to use your j5create docking statio

## **Step 4 Display Settings**

**Passo 4**<br>Andare su **La ,** quindi su Preferenze di Sistema e selezionare le opzioni Suono e Uscita altoparlante. Qui è possibile selezionare il dispositivo che

\* Per istruzioni più dettagliate, aprire il file README.pdf all'interno del file J5Create\_USB\_Video\_Adapter\_Driver.dmg scaricato dal nostro sito we

## **macOS®- Driver Installation**

**Step 1**  Make sure the j5create docking station is unplugged from the Mac®, and download the latest driver from www.j5create.com under Support > Downloads/Drivers then search for the product by entering the model umber or by scrolling down to your product and clicking on the macOS®<br>Priver button that corresponds to the macOS® version your Mac® is Driver button that corresponds to the macOS® version your Mac® is running (to find your macOS® version, click on the Apple® icon at the top left, then click "About this Mac®").

**Step 2** Open Finder, then select "Downloads", locate and double click the file named "JSCreate\_USB\_Video\_Adapter\_Driver\_(Version).dmg". Please<br>right-click or 2-finger click the .pkg file (it will have an icon of an opened<br>box). The installation window will appear, continue through the steps within<br>th llocked" message for "Magic Control Technology", navigate to System Preferences > Security & Privacy > General, click on the padlock to make changes, and allow developer "Magic Control Technology", then return back to the installation window and click restart after the installation has finished.

. .<br>r handmatige installatie moet u het docking station losgekoppeld houden. I Voor handmatige installatie moet u het docking station losgekoppeld houden. U<br>kunt de meest recente stuurprogramma downloaden via www.jScreate.com onder<br>Support > Downloads/Drivers en zoek vervolgens naar het product door Windows®-driver

\* For more detailed instructions, please open the README.pdf file inside the J5Create\_USB\_Video\_Adapter\_ Driver.dmg file that was downloaded from our website.

**● The driver will automatically download & install on Windows® 10 devices when the docking station is plugged into the computer. (Plug & Play requires Internet access)** 

**● Do NOT plug the j5create USB™ display adapter into the computer until the driver is completely installed**

### **Extended Monitor**

Geluid en Luidsprekeruitvoer. Hier kunt u selecteren welk apparaat geluidsuitvoer heeft.<br>Iluidsuitvoer heeft. Voor meer gedetailleerde instructies kunt u het bestand README.pdf openen in het J5Create\_USB™\_Video\_Adapter\_Driver.dmg bestand dat u he gedownload via onze website.

## **Español**

### **Requisitos del sistema**

### **Windows® - Instalación del controlador**

## **Pasos de instalación manual**

Para la instalación manual, mantener la estación de acoplamiento Para la instalación manual, mantener la estación de acoplamiento<br>desconectada. Puede descargar el controlador más reciente desde el sitio<br>web www.j5create.com en Soporte > Descargas/Controladores y, a<br>continuación, busque

### **Paso 4 Configuración de las pantallas**

Puede configurar y reorganizar sus pantallas a través de la configuración de<br>pantallas de Windows®. Para acceder a la configuración de la las pantallas,<br>haga clic con el botón derecho en el escritorio/fondo de pantalla y<br>s

### **macOS® - Instalación del controlador**

- Una reproducción de video en pantalla completa de 2K (2048 x 1152 @ 60 Hz)
- eproduccion de video en panta<br>∪: Intel® Core™ i5 Quad Core
- RAM: 4 GB de memoria o superior Dos reproducciones de video en pantalla completa de 2K (2048 x 1152 @ 60 Hz)
- 
- CPU: Intel® Core™ i7 Quad Core RAM: 8 GB de memoria o superior Se recomienda un procesador superior para pantallas múltiples y un rendimiento óptimo.
- 
- **Despues de actualizar su sistema operativo, actualice su j5create controlador**
- Antes de atualizar o seu sistema operativo, atualize previamente o controlador<br>do seu produto j5create para evitar problemas de compatibilidade<br>● Ao usar um dispositivo de alto consumo de energia, é recomendável usar um  **(JCD543P).** primero antes de usar para evitar problemas de compatibilidad.<br>• Cuando use un dispositivo de alto consumo de energía, se recomienda que use un<br>• Cadaptador de energía para un rendimiento óptimo. El adaptador de energía pa  **estación de acoplamiento se puede comprar por separado (JUP2290) o la estación de acoplamiento y el adaptador de energía se pueden comprar juntos (JCD543P).**

**● El controlador se instalará automáticamente en dispositivos Windows® 10 cuando la estación de acoplamiento este conectada a la computadora. (Plug & Play requiere acceso a Internet)**

## **Monitor extendido**

# **USB-C® Dual/Triple Display Docking Station**

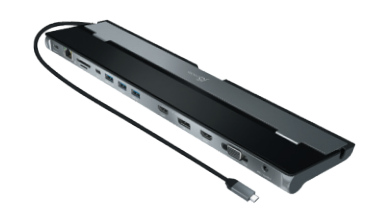

## **Deutsch**

- Microsoft® Windows® 10
- 
- macOS® 10.11 oder höher<br>● Intel® HD Graphics 4000/ ATI™ HD 7xxx/ NVIDIA® 5XXM or higher<br>● Verfügbarer USB-C® DisplayPort™Alt-Modus<br>● Unterstützung der Ausgabe von 4K-Auflösung durch die interne
- 
- Grafikkarte am PC. ● Verfügbare USB™ Stromversorgung über USB-C® zur Unterstützung des Upstream-Ladevorgangs

### **Systemanforderungen**

### **Windows® - Treiberinstallation**

**Schritt 1** Für die manuelle Installation müssen Sie die Docking-Station vom Stromnetz trennen. Wenn Sie über einen Internetanschluss verfügen, empfehlen wir,<br>dass Sie den neuesten Treiber von www.j5create.com unter Support<br>herunterladen – scrollen Sie in der Liste nach unten, bis Sie den Treiber für<br>Ihr Pro Ihr Betriebssystem. (Hinweis: Wenn möglich, sollten Sie diesen Vorgang als Administrator durchführen.) **Schritt 2**

## **macOS®- Treiberinstallation**

### **Schritt 1**

Vergewissern Sie sich, dass die j5create-Dockingstation vom Mac®<br>abgesteckt ist. Wenn Sie über einen Internetanschluss verfügen, empfehlen<br>wir, dass Sie den neuesten Treiber von www.j5create.com unter Support  $n$ nterladen – scrollen Sie in der Liste nach unten, bis Sie den Treiber für Ihr Produkt gefunden haben. Downloaden Sie dann den neuesten Treiber f stem. (Hinweis: Wenn Sie Probleme beim Downloaden diese Treibers haben, ist ggf. eine Anpassung der Sicherheitseinstellungen<br>erforderlich; wählen Sie bei "Download von Programmen erlauben" die Option "Überall".)

### **Schritt 3**

\* Für genauere Anweisungen öffnen Sie bitte die Datei README.pdf in der J5Create\_USB\_Video\_Adapter\_ Driver.dmg-Datei, die Sie von unserer Website heruntergeladen haben.

**● Der Treiber wird automatisch heruntergeladen und auf Geräten mit Windows® 10 installiert, wenn die Dockingstation an den Computer angeschlossen ist. (Plug-and-Play erfordert Internetzugang)**

**● Verbinden Sie NICHT den j5create USB™ Display Adapter mit Ihrem Computer, solange der Treiber nicht vollständig installiert ist** 

## **Erweitern Sie Monitorumgebungen**

upstream

## **Requisiti di sistema**

● Microsoft® Windows® 10

## **Italiano**

## **Windows® - Installazione del driver**

## **Procedura di installazione manuale**

asto Driver Windows®

amministratore".

j5create!

**Passo 1**<br>Per l'installazione manuale, si consiglia di mantenere la docking station<br>scollegata. È possibile scaricare il driver più recente da www.j5create.com<br>in Supporto > Download/Driver, quindi cercare il prodotto inse umero di modello o scorrere verso il basso fino al prodotto e fare clic sul

### **Passo 4. Impostazioni di visualizzazione**

È possibile configurare e riorganizzare i display tramite le impostazioni dello schermo di Windows®. Per accedere alle impostazioni di visualizzazione, fare clic con il tasto destro del mouse sul desktop/sullo sfondo e selezionare "Impostazione schermo" dal menu che appare.

## **macOS®- Installazione del driver**

**Passo 3** Dopo il riavvio del computer, collegare i display, le periferiche e/o l'adattatore di alimentazione (opzionale) alla docking station, quindi<br>collegare la docking al computer per poter utilizzare la docking station.<br>Tuttavia, se il Mac® esegue macOS® 11 o versioni successive, si riceverà<br>una sull'icona e selezionare "Consenti". L'applicazione "Display USB™<br>lovrebbe aprirsi automaticamente. In caso contrario, avviare dovrebbe aprirsi automaticamente. In caso contrario, avviare<br>l'applicazione tramite launchpad o il dock del macOS® in basso. Fare clic<br>sul tasto "Attiva driver display USB™" all'interno dell'applicazione. Viene richiesto di consentire l'applicazione, navigare a Preferenze di Sistema > Sicurezza e Privacy > Generale e consentire "Display USB™". Scollegare e ricollegare la docking station dal computer. Si riceverà una richiesta per<br>consentire "DJTVirtualDisplayDriver". Assicurarsi che sia selezionata<br>tramite Preferenze di Sistema > Sicurezza e Privacy > Privacy > Registrazione schermo, quindi scollegare e ricollegare la docking station. display dovrebbero essere pronti per l'uso!

### **● Il driver viene scaricato e installato automaticamente sui dispositivi**   $%$  10 quando la docking station è collegata al computer.  **(Plug & Play richiede l'accesso a Internet)**

**● NON inserire la scheda video USB™ j5create nel computer fino all 'installazone completa del driver instalar completamente o**

 **controlador**

## **Monitor esteso**

Una riproduzione video a schermo intero di 2K (2048 x 1152 a 60 Hz) ● CPU: Intel® Core™ i5 Quad Core ● RAM: 4 GB di memoria o superiore Due riproduzioni video a schermo intero di 2K (2048 x 1152 a 60 Hz) ● CPU: Intel® Core™ i7 Quad Core ● RAM: 8 GB di memoria o superiore Si consiglia un processore superiore per multidisplay e prestazioni ottimali.

## **Systeemvereisten**

- Microsoft® Windows® 10
- 
- macOS® 10.11 of later Intel® HD Graphics 4000/ ATI™ HD 7xxx/ NVIDIA® 5XXM of hoger ● Beschikbare USB-C® DisplayPort™ DisplayPort™Alt-modus
- Ondersteunt de uitvoer van 4K-resolutie via de interne grafische kaart op de pc.
- USB™ stroomtoevoer via USB-C® ter ondersteuning van stroom opladen

# **Nederlands**

**Stap 2** Klik op het "j5create"-bestand dat linksonder of rechtsboven in uw webbrowser oet worden weergegeven om de installatie te starten. Volg vervolgens de anwijzingen op het scherm (mogelijk moet u naar uw map "Downloads" naviger<br>Im het iScreate-bestand te onenen om de installatie te starten. Om naar de man om het j5create-bestand te openen om de installatie te starten. Om naar de map<br>"Downloads" te navigeren, klikt u op het Windows®-pictogram linksonder in het<br>scherm, zoekt u naar "Downloads" en opent u het bestand "j5create indien mogelijk het bestand "j5create" als administrator door met de rechtermuisknop op het bestand "j5create" te klikken en "als administrator uitvoeren" te selecteren.

**Stap 3** Nadat de eerste installatie is voltooid, klikt u op "opnieuw opstarten" om de nstallatie van de software te voltooien. Nadat uw computer opnieuw is opgesta sluit u het j5create docking station aan op de computer en sluit u vervolgens uw<br>beeldschermen, randapparatuur en/of voedingsadapter (optioneel) aan op het<br>j5create docking station. U bent nu klaar om uw j5create docking s gebruiken!

### **Stap 4. Weergave-instellingen**

U kunt uw beeldschermen configureren en herschikken via de weergave-in-stellingen van Windows®. Voor toegang tot de weergave-instellingen klikt u met de rechtermuisknop op het bureaublad/de bureaubladachtergrond en selecteert u "weergave-instelling" in het menu dat verschijnt.

### **macOS®- Stuurprogramma installeren**

**Stap 1.**  Zorg ervoor dat het j5create docking station is losgekoppeld van de Mac®, download de meest recente driver van www.j5create.com onder Suppor > Downloads/Drivers en zoek vervolgens naar het product door het modelnummer in te voeren of scroll omlaag naar uw product en klik op de<br>knop macOS®-driver die overeenkomt met de macOS®-versie van uw<br>Mac® (voor het vinden van uw macOS®-versie, klikt u op het Apple-pictogram linksboven, en klik vervolgens op "Over deze Mac®").

## **Stap 2**

# **Windows® - Stuurprogramma installeren ● De driver wordt automatisch gedownload & geïnstalleerd op Windows® 10-apparaten wanneer het docking station is aangesloten op de computer. (Voor Plug & Play is internettoegang nodig)**

## **Stappenplan handmatige installati**

- Een 2K (2048 x 1152 bij 60 Hz) full-screen video-weergave
- en בוג ניט בינו גורי אייט ביוד.<br>CPU : Intel® Core™ i5 Quad Core
- RAM: 4 GB geheugen of meer Twee 2K (2048 x 1152 bij 60 Hz) full-screen video-weergave
- CPU : Intel® Core™ i7 Quad Core<br>● RAM: 8 GB geheugen of meer
- 
- RAM: 8 GB geheugen of meer Een high-end processor wordt aanbevolen voor meerdere beeldschermen en ptimale prestaties
- **Nadat u uw besturingssysteem hebt bijgewerkt, moet u eerst uw j5create stuurprogramma bijwerken om compatibiliteitsproblemen te voorkomen. ● Als u een apparaat met hoog stroomverbruik gebruikt, is het aanbevolen een voedingsadapter te gebruiken voor optimale prestaties. De voedingsadapter voor dit docking station kan afzonderlijk worden gekocht (JUP2290) of het docking station en de voedingsadapter kunnen samen worden gekocht (JCD543P).**

Open Finder en selecteer vervolgens "Downloads", zoek en dubbelklik op het bestand met de naam "J5Create\_USB\_Video\_Adapter\_Driver\_(Version).dmg". lik met de rechtermuisknop of klik met 2 vingers op het .pkg-bestand (het heeft een pictogram van een geopende doos). Het installatievenster wordt weergegeven. Volg de stappen in het venster. Tijdens installatie ontvangt u<br>een blokkeringsbericht "Systeemuitbreiding geblokkeerd" voor "Magic<br>Control Technology", navigeer naar Systeemvoorkeuren > Beveïliging &<br>Privacy > sta ontwikkelaar "Magic Control Technology" toe. Keer vervolgens terug naar het installatievenster en klik op Opnieuw starten wanneer de installatie is voltooid.

**Stap 3** Nadat de computer opnieuw is opgestart, sluit u uw beeldschermen, randapparatuur en/of voedingsadapter (optioneel) aan op het docking<br>station en sluit u vervolgens het docking station aan op de computer, waarna<br>u uw docking station kunt gebruiken. Als uw Mac® echter macOS® 11 of hoger gebruikt, ontvangt u een melding "USB™ Display Device" in de rechterbovenhoek. Klik op het pictogram en selecteer "Toestaan". De<br>toepassing "USB™ Display Device" zou automatisch moeten openen. Als deze<br>niet wordt "geopend, start u de toepassing via launchpad of het<br>macOS®-dock onder applicatie. U wordt gevraagd om de toepassing toe te staan. Navigeer naar Systeemvoorkeuren > Beveiliging en privacy > Algemeen en sta "USB™<br>Display Device" toe. Koppel het docking station los van de computer en sluit<br>het vervolgens opnieuw aan. U zult een prompt ontvangen om<br>"DJTVirtualDisplay aangevinkt via Systeemvoorkeuren > Beveiliging & privacy > Privacy > Schermrecorder, daarna koppelt u het docking station los en sluit u het weer aan. Uw beeldschermen zouden klaar moeten zijn voor gebruik!

## **Stap 4**<br>Ga naar **begaan vervolgens naar Systeemvoorkeuren en selecteer de opties**

**● Sluit de j5create USB™-beeldschermadapter NIET aan op de computer totdat het stuurprogramma volledig is geïnstalleerd**

### **Uitgebreide monitor**

**● Prima di aggiornare il sistema operativo, aggiornare il driver del prodotto j5create per evitare problemi di compatibilità ● Quando si utilizza un dispositivo ad alto consumo energetico, si consiglia di utilizzare un adattatore di alimentazione per prestazioni ottimali. L'adattatore di alimentazione per questa docking station può essere acquistato separatamente (JUP2290) oppure la docking station e l'adattatore di alimentazione possono essere acquistati insieme** 

 **(JCD543P).**

prio e obeita artopa.<br>Isenta uscita audio.

**STOP!**

If you have any problems with this product, please contact our technical support team for assistance.

202203-V6

## **必須環境**

- Microsoft® Windows® 10
- macOS® 10.11 以降のバージョン

**●** Intel® HD Graphics 4000/ ATI™ HD 7xxx/ NVIDIA® 5XXM or higher **●** USB-C® DisplayPort™ オルトモード利用可能 **●** PC 上の内部グラフィックカードを介して 4K 解像度の出力に対応 **●** USB-C® 上の USB™ 電源供給を利用してアップストリームの充電をサポート

# 日本語 **Windows® - ドライバーのインストール**

 **製品ドライバーを最新バージョンに更新してください。**

**● 高電力消費デバイスを使用する場合は、最適なパフォーマンスを得るために電源アダプ ターを使用することをお勧めします。このドッキングステーションの電源アダプターは個 別に購入するか(JUP2290)、ドッキングステーションと電源アダプターは一緒に購入**

 **できます(JCD543P)。**

### **手動インストール手順 ステップ1**

手動インストールの場合は、ドッキングステーションのプラグを抜いたまま にしておく必要があります。www.j5create.comの[サポート] > [ダウン ロード/ドライバー]から最新のドライバーをダウンロードし、モデル番号を 入力して製品を検索するか、製品までスクロールして[Windows®ドライ バー]ボタンをクリックします。

・・・・・・・・・<br>vs®ディスプレイ設定を使用して、ディスプレイを構成および再配置す ることができます。ディスプレイ設定にアクセスするには、デスクトップ/壁紙を 右クリックし、表示されるメニューから、[ディスプレイ設定]を選択します。

## **ステップ2**

Webブラウザーの左下または右上近くに表示される「j5create」ファイル \*\*33シンシン シム : 3:12: コニー :: コニュー: コーニー<br>をクリックしてインストールを開始し、表示されるプロンプトに従います(ィ ンストールを開始するには、ダウンロードフォルダーに移動してj5create ファイルを開く必要がある場合があります。ダウンロードフォルダーに移動 するには、画面の左下隅にあるWindows®アイコンをクリックし、ダウンロ ードを検索して、j5createファイルを開きます)。 \* 可能であれば、j5createファイルを右クリックして、[管理者として実行] を選択し、j5createファイルを管理者として開きます。

## **ステップ3**

初期インストールが完了したら、[再起動]をクリックしてソフトウェアのインスト ールを終了します。コンピューターが再起動したら、j5createドッキングステ ーションをコンピューターに接続し、ディスプレイ、周辺機器、または電源アダ プター(オプション)をj5createドッキングステーションに接続します。これで、 j5createドッキングステーションをいつでも使用することができます!

## **ステップ4 ディスプレイの設定**

## **macOS® - ドライバーのインストール**

## **ステップ1**

\* 詳細な手順については、当社のWebサイトからダウンロードしたJ5Create\_USB \_Video\_Adapter\_Driver.dmgファイル内README.pdfファイルを開いてください。

**● OSをアップグレードする際は、その前に必ず以下サイトより最新のドライバーをダウン ロードし、インストールを完了させて下さい** 

j5createドッキングステーションがMac®から接続されていないことを確認し、 www.j5create.comの[サポート] > [ダウンロード/ドライバー]で最新のドライバーをダウ ンロードし、モデル番号を入力して製品を検索するか、製品までスクロールし、Mac®が実行 しているmacOS®バージョンに対応する[macOS®ドライバー]ボタンをクリックします( macOS®のバージョンを見つけるには、左上のアップルアイコンをクリックしてから、[この Mac®について]をクリックします)。

### **ステップ2**

Finderを開き、[ダウンロード]を選択し、「J5Create\_USB\_Video\_Adapter\_Driver\_(Version).dmg」という名前のファイルを見つけてダブルクリックします。.pkgファイル を右クリックまたは2本指でクリックしてください(開いたボックスのアイコンが表示されます )。インストールウィンドウが表示されます。ウィンドウ内の手順を続行します。インストール中 に、「マジック制御技術」の「システム拡張がブロックされました」ブロックメッセージが表示さ れます。[システム環境設定] > [セキュリティとプライバシー] > [全般] に移動し、南京錠を クリックして変更を加え、開発者に「マジック制御技術」を許可します。次に、インストールウィ ンドウに戻り、インストールが完了したら、[再起動]をクリックします。

 $*$  如果可能,請以電腦管理員身份打開i5create文件,方法是右鍵點擊 j5create文件,然後選擇以"Administrator"進行操作

一旦完成初始安裝,請點擊"重新啟動"以完成軟體安裝。重新啟動電 腦後,將j5create擴充基座連接到電腦,然後將顯示器、周邊設備或電源 供應器連接到j5create擴充基座,即可開始使用j5create擴充基座了!

**步驟4** 您可以通過Windows® 顯示設定來設定和重新排列螢幕顯示。要訪問顯示 設定,請右鍵點擊桌面,然後從出現的選單中選擇"顯示設定"

確保已從Mac® 裝置拔下j5create擴充基座,然後從tw.j5create.com的"支援 與服務"頁面下載最新的驅動程式,然後涌過輸入型號搜索產品或向下 滾動到您的產品並點擊與您的Mac® 運行的macOS® 版本相對應的macOS® 驅動程式按鈕(要找到您的macOS® 版本,請單擊您電腦左上方的Apple®

### **ステップ3**

コンピューターが再起動したら、ディスプレイ、周辺機器、および/または電源アダプター(オ プション)をドッキングステーションに接続します。ドッキングステーションをコンピューターに 接続すると、ドッキングステーションを使用できるようになります。ただし、Mac®が macOS®11以降を実行している場合は、右上隅に「USB™ディスプレイデバイス」の通知 が表示されます。アイコンをクリックして、[許可]を選択してください。「USB™ディスプレイ デバイス」アプリケーションが自動的に開きます。開かない場合は、ランチパッドまたは下部の macOS®ドックからアプリケーションを起動してください。アプリケーション内の[アクティブ USB™ディスプレイドライバー]ボタンをクリックします。アプリケーションを許可し、[システ ム環境設定] > [セキュリティとプライバシー] > [全般]に移動して、[USB™ディスプレイデ バイス]を許可するように求められます。ドッキングステーションをコンピューターから取り外 してから再接続すると、「DJTVirtualDisplayDriver」を許可するプロンプトが表示されます 。<br>システム環境設定] > [セキュロティとプラスパシー] > [プラスパシー] > [画面の記録] 。<br>で確認してください。その後、ドッキングステーションのプラグを抜いてから再接続してくださ い。繰り返しになりますが、ディスプレイを使用する準備ができているはずです。

重新啟動電腦後,將螢幕周邊設備或電源插頭連接至擴充基座,然後將 擴充基座連接至電腦,便可以使用擴充基座了。但如果您的Mac® 是 macOS® 11或更高版本,則您會在右上角收到"USB™ Display Device 通知,請點擊該圖標並選擇"允許"後,"USB™ Display Device"應用 程式將會自動開啟;如果沒有自動開啟,請於啟動台啟動該應用程序。 在該應用程序中點擊"Active USB™ Display Driver"按鈕。系統將提示您 允許該應用程序。移至系統偏好設定>安全性和隱私權>一般,並允許 "USB™ Display Device.app"。從電腦上拔出擴充基座,然後重新連接。 您將收到允許"DJTVirtualDisplayDriver"的系統提示,請於"系統偏好設 定>安全性和隱私權>隱私權>螢幕錄製"確認"DJTVirtualDisplayDriver" 已被選取,然後拔出擴充基座的插頭,再次重新連接,您的外接螢幕就

移到 我擇系統偏好設定,選擇"聲音"。在這裡,您可以選擇具

### **ステップ4**

 、[システム環境設定]の順に移動し、[サウンドおよびスピーカー出力]オプションを選 択します。ここでは、どのデバイスがサウンドを出力するか選択できます。

**● ドッキングステーションがコンピューターに接続されると、ドライバーは Windows®10デバイスに自動的にダウンロードしてインストールされます。 (プラグアンドプレイにはインターネットアクセスが必要です)**

> .-Ven. 10:00 a.m - 06:00 U.S.A-E.S.T Email : service@j5create.com

**拡張モニター**

1つの 2K(2048 x 1152 @ 60 Hz) フルスクリーンビデオ再生

**●** CPU: Intel® Core™ i5 クアッドコア **●** RAM: 4GB 以上のメモリー

2つの 2K(2048 x 1152 @ 60 Hz) フルスクリーンビデオ再生

**各システムでの互換性確保するため、OSバージョンアップグレードする前にi5crea** 

**●** CPU: Intel® Core™ i7 クアッドコア

Zákaznická linka: 888-988-048 Technická podpora: 888-689-4088

**●** RAM: 8 GB 以上のメモリー マルチディスプレイと最適なパフォーマンスには、より高性能なプロセッサを推奨します

繁中文

**●** 升級系統後,請先更新j5create產品驅動程式以避免相容性問題。 **●** 使用高耗電設備時,建議您使用電源供應器以獲得最佳性能。您可以單獨購買 此擴充基座的電源供應器(JUP2290),也可以一起購買擴充基座和 電源供應器(JCD543P)。

**手動安裝步驟 步驟1**

手動安裝時,需要拔出擴充基座的電源。您可以從tw.j5create.com的 "支援與服務"頁面下載最新的驅動程式,然後通過輸入型號搜索產品 或向下滾動到您需要的產品並點擊Windows® 驅動程式鈕。

**步驟2**

點擊"j5create"文件,該文件應出現在Web瀏覽器的左下角或右上角附 近並開始安裝,然後按照出現的提示進行操作(您可能必須移至 "下載"文件夾以打開j5create文件才能開始安裝。要移至"下載"文件 夾,請點擊螢幕左下角的Windows® 圖標,搜索"下載",然後打開

j5create文件。)

owners, registered or used in many jurisdictions worldwide. Windows and Microsoft are<br>trademarks of Microsoft Corp., its affiliates or its respective owners, registered or used in many<br>jurisdictions worldwide. HDMI is a tr or its respective owners, registered or used in many jurisdictions worldwide. Mac, macOS, and<br>Apple are trademarks of Apple Inc., its affiliates or its respective owners, registered or used in<br>many jurisdictions worldwide. Association, its affiliates or its respective owners, registered or used in many jurisdictions worldwide. Intel and Core are trademarks of Intel Corporation, its affiliates or its respective owners, registered or used in many jurisdictions worldwide. NVIDIA is a trademark of NVIDIA Corporation, its aliates or its respective owners, registered or used in many jurisdictions

**步驟3**

orldwide. ATI is a trademark of Advanced Micro Devices, Inc., its affiliates or its respec owners, registered or used in many jurisdictions worldwide. Other trademarks and trade names

may be used in this document to refer to either the entities claiming the marks and/or names or their products and are the property of their respective owners. All company, product and service names used are for identification purposes only. Use of these names, logos, and brands does not imply endorsement. We disclaim any interest in the marks of others.

步驟1

**Rendszerkövetelmények** ● Microsoft® Windows® 10 ● macOS® 10.11 vagy újabb verzio

步驟2

● Szabad USB-C®-aljzat DisplayPort™ Alt móddal ● Beépített videokártya 4K támogatással a 4K kimenethez ● Elérhető USB™ Power Delivery USB-C®-n az upstream töltés támogatásáho

"J5Create\_USB\_Video\_Adapter\_Driver\_(Version).dmg"的文件。打開後 再雙擊執行其中的pkg文件。出現"安裝"視窗後,請依據畫面說明執行 安裝步驟。在安裝過程中,您將收到"Magic Control Technology"的系統 訊息提示,請移至"系統偏好設定>安全性和隱私權>一般",點擊左下 鎖頭圖示進行更改,並允許開發人員使用,然後返回安裝窗口,並在安

裝完成後點擊重新啟動。

打開Finder ,然後選擇"下載",找到並點選名為

■ Windows® - 驅動程式安裝

步驟3

**• Miután frissítette az operációs rendszert, a kompatibilitási problémák elkerüle érdekében használat előtt frissítse a j5create termék illesztőprogramját. ● Nagy energiafogyasztású eszköz használata esetén az optimális teljesítmény érdekében ajánlott tápfeszültség-adaptert használni. A dokkolóállomáshoz tartozó tápfeszültség-adapter külön vásárolható meg (JUP2290), vagy a dokkolóállomás és a tápfeszültség-adapter együtt vásárolható meg (JCD543P).**

可以使用了! 步驟4

有聲音輸出的設備。

\* 更多詳細說明,請從我們的網站下載J5Create\_USB\_Video\_Adapter\_

Driver.dmg 的 README.pdf文件。

jobb gombbal a j5create fájlra kattint, majd kiválasztja a "Futtatás endszergazdaként" lehetőséget.

**●** 將此擴充基座插入電腦後,驅動程序將自動在Windows**®**10系統上自動下載

並安裝。(隨插即用需要網路連線)

**●** 在完成安裝驅動程式之前,請勿將本擴充基座插入電腦。

圖示,然後點擊"關於此Mac® ")

**●** 支援 Microsoft® Windows® 10

**●** 支援 macOS® 10.11 或更高版本 **●** Intel® HD Graphics 4000/ ATI™ HD 7xxx/ NVIDIA® 5XXM 或更高版本

■ macOS® - 驅動程式安裝流程

**●** USB-C® 接口需支援 DisplayPort™ Alternate Mode

● USB-C® 接口支援 PD 快充,可供電至筆電

**3. lépés**<br>A kezdeti telepítés befejezése után kattintson a "Restart" (Újraindítás) gombra a szoftver telepítésének befejezéséhez. Miután a számítógép újraindult, csatlakoztassa a j5create dokkolóállomást a számítógéphez, majd csatlakoztassa a megjelenítőket, a perifériákat és/vagy a hálózati adaptert (opcionális) a j5create dokkolóállomáshoz. Most már készen áll a j5create dokkolóállomás használatára!

**●** 支援最高解析度 4K

A megjelenítőket a Windows® megjelenítési beállítások segítségével konfigurálhatja és rendezheti át. A megjelenítési beállítások eléréséhez kattintson a jobb gombbal az asztalra/tapétára, majd a megjelenő menüben válassza a "Megielenítési beállítások" lehetőséget.

> 播放一個 2K 畫面 (2048 x 1152 @ 60 Hz) **●** CPU : Intel® Core™ i5 Quad Core

- RAM : 4 GB 或以上規格
- 播放二個 2K 畫面 (2048 x 1152 @ 60 Hz)
- CPU : Intel® Core™ i7 Quad Core

**●** RAM : 8 GB 或以上規格

■ 系統需求

■ 延伸模式

### 建議使用高階處理器以實現在多螢幕環境下的最佳性能。

**SOPORTE TÉCNICO** Número gratuito: +1-888-988-0488 Horario de atención: Lun-Vier. 10:00 a.m – 6:00 U.S.A-E.S.T Email: service@j5create.com **TECHNISCHER SUPPORT** Kostenloser Anruf bei: +1-888-988-0488 Sprechstunden: Mon.-Frei. 10.00 – 18.00 U.S.A-E.S.T E-mail: service@j5create.com **SUPPORT TECHNIQUE** Numéro gratuit : +1-888-988-0488 Heures d'ouverture :

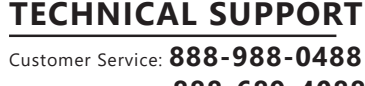

Technical Support: **888-689-4088**

## Email: **service@j5create.com**

### **TECHNIKAI SEGÍTSÉG**

--<br>a meg a Findert, majd válassza a "Letöltések" menüpontot, keresse és kattintson duplán a "J5Create\_USB\_Video\_Adapter\_Adapter\_Driver\_(Ve sion).dmg" nevű fájlra. Kattintson a jobb gombbal vagy 2 ujjal a .pkg fájlra.<br>Cegy megnvitott doboz ikonia lesz rajta). Megjelenik a telepítési ablak (egy megnyitott doboz ikonja lesz rajta). Megjelenik a telepítési ablak,<br>folytassa a lépéseket az ablakban. A telepítés során a "Magic Control<br>Technology" esetében a "System Extension Blocked" (Rendszerbővítmény bkkolva) üzenet jelenik meg, navigáljon a Rendszerbeállítások > Biztonsá és adatvédelem > Altalános elemre, kattintson a lakatra a módosításokhoz,<br>engedélyezze a fejlesztő "Magic Control Technology" használatát, majd térjen vissza a telepítési ablakhoz, és kattintson az újraindítás gombra a

**3. lépés** Miután a számítógép újraindult, csatlakoztassa a kijelzőket, a perifériákat és/vagy a tápfeszültség-adaptert (opcionális) a dokkolóállomáshoz, majd csatlakoztassa a dokkolóállomást a számítógéphez. Ha azonban a Mac® rendszeren macOS® 11 vagy újabb operációs rendszert fut, akkor a jobb felső sarokban megjelenik egy "USB™ Display Device" (USB™-kijelzőeszköz)<br>értesítés. Kattintson az ikonra, majd válassza az "Allow" (Engedélyezés) lehetőséget. Az "USB™ Display Device" alkalmazásnak automatikusan me kell nyílnia. Ha nem nyílik meg, indítsa el az alkalmazást a launchpaden alul, a macOS® dokkolón. Kattintson az alkalmazáson belül az "Active USI Display Driver" gombra. A rendszer felszólítja, hogy engedélyt adjon az<br>alkalmazásnak. Navigáljon a Rendszerbeállítások > Biztonság és<br>adatvédelem > Általános elemre, és engedélyezze az "USB™ Display Device" (USB™-kijelzőeszköz) lehetőséget. Húzza ki az dokkolóállomást a ámítógépből, majd dugja vissza. Kapni fog egy felszólítást, hogy<br>gedélyezze a "DITVirtualDisplayDriver" elemet. Győződjön meg engedélyezze a "DJTVirtualDisplayDriver" elemet. Győződjön meg arról,<br>hogy a Rendszerbeállítások > Biztonság és adatvédelem > Adatvédelem ><br>Képernyőfelvétel alatt be van jelölve, majd húzza ki a dokkolót és satlakoztassa újra. A megjelenítőknek készen kell állniuk a használatra! **4. lépés**<br>Lépjen a **Cal** elemre, majd a Rendszerbeállítások menüpontra, és válassza ki a Hang és hangszórókimenet beállítások elemet. Itt kiválaszthatja, mely eszköz rendelkezzen hangkimenettel. \* Részletesebb utasításokért kérjük, nyissa meg a README.pdf fájlt a weboldalunkról letöltött J5Create USB. Video\_Adapter\_ Driver.dmg fáilba.<br>veboldalunkról letöltött J5Create\_USB\_Video\_Adapter\_ Driver.dmg fáilba

Vevőszolgálat (angol nyelven): 888-988-0488 Technikai támogatás (angol nyelven): 888-689-4088 E-mail: service@j5create.com

### **テクニカルサポート**

お客様相談センター: 03-5540-901

電子メール: j5\_support@solnet.co.jp

<sub>ーン・・・・・</sub><br>テクニカルサポートやその他のご相談は下記

の時間にくださいますようお願い申し上げます

技術支援資訊 きょうしょう 営業時間: 平日:9:30^11:30/13:30^17:30

美國客服專線:+1-888-988-0488 台灣客服專線:+886-2-2269-5533#19

客服時間:

星期一至星期五9:30 AM-6:00PM (台灣時間) Email信箱:service.tw@j5create.com

USB-C and USB are trademarks of USB Implementers

### **TECHNICKÁ PODPORA**

E-mail: service@j5create.com

**1. lépés**<br>Győződjön meg arról, hogy a j5create dokkolóállomást kihúzta a Mac®-bő **● NE csatlakoztassa a j5create USB™ megjelenítő adaptert a számítógéphez, amíg az illesztőprogram telepítése be nem fejeződik.**

Gyözödjön meg arról, hogy a j5create dokkolóallomást kihúzta a Mac®-ből,<br>töltse le a legújabb illesztóprogramot a www.j5create.com oldalról a<br>Támogatás > Letöltések/llesztóprogramok menüpont alatt, majd keresse<br>meg a termé

‧Поддержка трёх дисплеев одновременно (JCD543/JCD543P) / двух дисплеев одновременно (JCD542) ‧Разрешение (DisplayPort™ или HDMI™): до 3840 x 2160@30 Hz (4K@30 Hz) дновременно может использоваться только один видеоинтерфе

 Предусмотрено удобное хранилище для кабеля, которое позволит отрегулировать его длину и сторону, с которой он будет подключён ‧Цвет «Серый космос» и чёрный (JCD543/JCD543P) / Серый и чёрный (JCD542) Требуется установка драйвера .<br>Драйвер доступен для скачивания на сайте фирмы изготовител

### ● Microsoft® Windows® 10 • macOS® 10.11 или выше

● Intel® HD Graphics 4000/ ATI™ HD 7xxx/ NVIDIA® 5XXM or higher ● Доступный USB-C® порт с поддержкой DisplayPort™ Alt Mode ● Поддержка 4K разрешения через встроенную графическую карту на ПК  $\bullet$  Для зарядки ноутбука или др. устройства через USB-C® потребуется USB-C® порт с поддержкой Power Delivery

. …<br>● При подключении устройств с высоким энергопотреб.  **для обеспечения максимальной производительности рекомендуется использование доп. блока питания. Док-станция может быть приобретена с ним в комплекте (JCD543P), или блок питания может быть приобретен отдельно (JUP2290).**

**Kaijet Technology International B.V.**

Telefoonnummer: +31-(0)6-2880 2882

## Adres: Zomerdoorn 20,3068 MZ Rotterd

Netherlands E-mail: service@j5create.com

## **Magyar**

● Intel® HD Graphics 4000 / ATI™ HD 7xxx / NVIDIA® 5XXM vagy újabb

**Шаг 4. Настройки изображения.**<br>Windows® 8.1 / 7: щёлкните правой кнопкой мыши на значке **[6]** в нижнем правом углу панели инструментов, чтобы открыть настройки Если драйвер был установлен автоматически, вы увидите другой значок

**Шаг 1.**  При наличии доступа к интернету, настоятельно рекомендуется скачать последнюю версию драйвера с www.j5create.com. Во вкладке Support (поддержка), найдите драйвер, который вы хотите установить и скачайте его последнюю версию для вашей операционной системы (примечание: если у вас возникли сложности со скачиванием драйвера, возможно, требуется изменить настройки защиты и безопасности и разрешить использование программ, загруженных из "любого источника"

**Шаг 2.**<br>Седуйте инструкциям для установки драйвера (для начала установки может<br>понадобиться зайти в Finder > загрузки и выбрать j5Usb3.0MultiAdapter) При появлении всплывающего окна нажмите "Ок" и затем перейдите в разд ащиты и безопасности > Общее и выберите "Разрешить", чтобы установит

**Шаг 3.** После завершения первоначальной установки, нажмите "Перезагрузить", чтобы завершить установку программного обеспечения. После перезагрузки вашего компьютера, сначала подключите j5create док-станцию к блоку<br>питания, HDMI™, VGA, Ethernet, Audio и т.д., а затем к вашему компьютеру. еперь вы готовы к использованию вашей j5create док-станци

### **Windows®-illesztőprogram telepítése**

Перейдите в , а затем в системные настройки, где выберите настройки .<br>динами вывода звука. Здесь вы сможете выбрать устройство для

**1. lépés** Kézi telepítés esetén a dokkolóállomást kihúzva kell tartani. A legújabb illesztőprogramot letöltheti a www.j5create.com weboldalról a Támogatás > Letöltések/Illesztőprogramok menüpont alatt, majd keresse meg a terméket a típusszám megadásával, vagy görgessen lefelé a termékhez, majd kattintson a Windows®-illesztőprogram gombra.

**2. lépés**<br>Kattintson a "j5create" fájlra, amely a böngésző bal alsó vagy jobb felső sarkában jelenik meg a telepítés megkezdéséhez, majd kövesse a megyelemi megyelentő meghalásokat (Előfordulhat, hogy a telepítés megkezdéséhez a reate fájl megnyitásához a Letöltések mappába kell navigálnia. A öltések mappába történő navigáláshoz kattintson a Windows®-ikonra ernyő bal alsó sarkában, majd keresse meg a Letöltések mappát, és nyissa meg a j5create fájlt). .<br>Ha lehetséges, nyissa meg a i5create fáilt rendszergazdaként úgy, hogy a

> Для обеспечения максимальной производительности при использовани нескольких мониторов рекомендуется использование более мощного

jScreate others a limited 2-year warranty. User's wear & tear damage is not included. The<br>user shall call or email jScreate customer service with the defect information of the product<br>and obtain a return authorization numb umber, users should have the following information handy when calling or emailing the service team: (i) a copy of the original purchase invoice to verify your warranty

## **4. lépés Display Settings (Megjelenítési beállítások)**

Mac® névjegye" menüpontra).

pítés befejezése utá

2. lépé

### **macOS®-illesztőprogram telepítése**

**A kézi telepítés lépései ● Az illesztőprogram automatikusan letöltődik és települ a Windows® 10 eszközökre, amikor a dokkolóállomás csatlakoztatva van a számítógéphez. (A Plug & Play internet-hozzáférést igényel)**

TO THE EXTENT SUCH WARRANTIES AND CONDITIONS CANNOT BE DISCLAIMED UNDER THE LAWS OF THE uniled Siales, Canada, (and its provinces) on otherwing, Jscienal Limits The Duration and Renedictor<br>Of Such Warranties and Conditions to the Duration of this express limited warranty and, at<br>JSCREATE'S OPTION, REPAIR OR R

NO WARRANTIES OR CONDITIONS, WHETHER EXPRESS OR IMPLIED, WILL APPLY AFTER THE LIMITED WARRANTY<br>PERIOD HAS EXPIRED. SOME STATES, PROVINCES, JURISDICTIONS OR COUNTRIES DO NOT ALLOW LIMITATIONS<br>ON HOW LONG AN IMPLIED WARRANTY WARKANTY SUPPORT ONLY APPLIES WHEN THE COVERED PRODUCT IS LOCATED WITHIN THE COUNTRY IN<br>WHICH JSCREATE ORIGINALLY SOLD THE SYSTEM, AS REFLECTED IN JSCREATE'S RECORDS. IF YOU NEED SUPPORT<br>FOR THE PRODUCT OUTSIDE OF THE COUN

Copyright© 2021 j5create. All rights reserved. All trade names are registered trademarks of their respective owners.<br>Features and specifications are subject to change without notice. Product may not be exactly as shown in

<sub>(明</sub>保巳从Mac® 装直扳 下)5create扩展坞,然后从 www.j5create.com.cn的"支持与服务" 下载最新的驱动程式,然后通 过输入型号搜索产品并点击与您的Mac®运行的macOS®版本相对应的 macOS®驱动程序按钮(要找到您的macOS®版本,请单击左上方的 Apple®图示,然后点击"关于此Mac ®")。

移到 ▌ ,选择系统偏好设置,选择"声音"。在这里,您可以选择具有 声音输出的设备。

**• Når du har opgraderet dit operativsystem, skal du opdatere driveren til dit j5create-produkt før brug, for at undgå kompatibilitetsproblemer. ●** Hvis du bruger en enhed, der bruger meget strøm, anbefales det, at du bruger en strømadapter, for at opnå den bedste ydeevne. Strømadar denne dockingstation kan købes separat (JUP2290), eller dockingstationen strømadapteren kan købes sammen (JCD543P).

**Kibővített monitor**

Egy 2K (2048 x 1152 @ 60 Hz) teljes képernyős videó lejátszás

● CPU: Intel® Core™ i5 Quad Core

● RAM: 4 GB vagy több memória Kettő 2K (2048 x 1152 @ 60 Hz) teljes képernyős videó lejátszás

● CPU: Intel® Core™ i7 Quad Core ● RAM: 8 GB vagy több memória

A több kijelzős megjelenítéshez és az optimális teljesítményhez nagy

teljesítményű processzor ajánlott.

### **Технические особенности:**

(JCD543/JCD543P)

‧Разрешение (HDMI™): до 3840 x 2160@30 Hz (4K@30 Hz) (JCD543/JCD543P/JCD542) / и до 1920 x 1080@60 Hz (JCD542) ‧Разрешение (VGA): до 1920 x 1080@60 Hz (JCD543/JCD543P) USB™ Type-C с поддержкой Power Delivery 3.0 и мощностью зарядки до 100 В На блоке питания предусмотрен дополнительный USB™ Type-A с поддержкой быстрой зарядки (JCD543P) Мощность: 5В/2.4А (макс. 12 Вт)

‧Длина кабеля 45 см

**Trin 2**<br>Åbn Finder, vælg derefter "Downloads" og dobbeltklik på filen med navnet "JSCreate\_USB\_Video\_Adapter\_Driver\_(Version).dmg". Højreklik eller klik med<br>to fingre på .pkg-filen (den har et ikon af en åben boks). Installationsvinduet<br>vises, hvorefter du skal følge trinene i vinduet. Under installati Control Technology". Gå til Systemindstillinger > Sikkerhed og privatliv > Generelt, klik på hængelåsen for at konfigurere indstillingerne, og giv udviklerrettigheder til "Magic Control Technology". Gå derefter tilbage til installationsvinduet og klik på genstart, når installationen er færdig.

## **Русский**

## **Системные требования**

**● Во избежание проблем с совместимостью, перед обновлением операционной системы сначала обновите** 

 **драйвер j5create.**

**● Sæt IKKE din j5create USB™-skærmadapter i computeren, før driveren er installeret helt** 

**Установка драйвера для Windows®**

**Шаг 1.** При наличии доступа к интернету, настоятельно рекомендуется скачать последнюю версию драйвера с www.j5create.com. Во вкладке Support (поддержка), найдите драйвер, который вы хотите установить и скачайте его последнюю версию для вашей операционной системы (примечание: если возможно, запустите установщик от имени администратора)

**Шаг 2.** Следуйте инструкциям для установки драйвера (для начала установки может понадобиться зайти в Мой Компьютер > загрузки и выбрать j5Usb3.0Multi-

Adapter)

**Trinn 1**<br>For manuell installasjon holder du dokkingstasjonen frakoblet. Du kan laste ned den nyeste driveren fra www.j5create.com under Støtte > Nedlastinger/Drivere ved å søke etter produktet med modellnummer ller ved å bla ned til produktet og klikke på Windows®-driverkna pen.

**Шаг 3.** После завершения первоначальной установки, нажмите "Перезагрузить", чтобы завершить установку программного обеспечения. После перезагру вашего компьютера, сначала подключите j5create док-станцию к блоку<br>питания, HDMI™, VGA, Ethernet, Audio и т.д., а затем к вашему компьютеру. Теперь вы готовы к использованию вашей j5create док-станции!

## **Установка драйвера для Mac®**

**Trinn 1**  Sørg for at j5create-dokkingstasjonen er koblet fra Mac®, og last ned den veste driveren fra www.j5create.com under Støtte > Nedla ved å søke etter produktet med modellnummeret eller ved å bla ned til produktet og klikke på macOS®-driverknappen for den macOS®-versjon du har på din Mac®. (Du finner macOS®-versjonen din ved å klikke ikonet øverst til venstre og deretter «Om denne mask

**Trinn 2**<br>Åpne Finder, velg «Nedlastinger», og finn og dobbeltklikk filen som heter<br>«J5Create\_USB\_Video\_Adapter\_Driver\_(Versjon).dmg». Høyreklikk eller klikk med to fingre på .pkg-filen (den har et ikon som en åpen eske). Istallasjonsvinduet vises, så du kan fortsette gjennom trinnene i vindue Under installasjonen vil du motta varselet «Systemutvidelse blokkert» for «Magic Control Technology». Naviger til Systemvalg > Sikkerhet og personvern > Generelt, klikk hengelåsen for å gjøre endringer, og tillat utvikleren «Magic Control Technology». Gå tilbake til installasjonsvinduet o klikk Start på nytt når installasjonen er fullført.

драйвер

**Шаг 4.**

**Trinn 4**<br>Gå til **Kill**, og deretter Systemvalg, og velg Lyd og så Lyd ut. Her kan du velge hvilken enhet lyden sendes ut til.

Du finner mer inngående instruksjoner ved å åpne README.pdf-filen inne filen J5Create\_USB\_Video\_Adapter\_ Driver.dmg, som du lastet ned fra nettstedet vårt.

звука

### **● Драйвер будет установлен автоматически на Windows® 10 (для Plug & Play требуется доступ к интернету).**

### **● Не подключайте j5create док-станцию к компьютеру до полного завершения установки драйвера.**

## **Системные требования для подключения монитора**

● Для подключения одного 2K дисплея (2048 x 1152@60 Hz) CPU: Intel® Core™ i5 Quad Core, RAM 4 ГБ или выше ● Для подключения двух 2K дисплеев (2048 x 1152@60 Hz) CPU: Intel® Core™ i7 Quad Core, RAM 8 ГБ или выше

процессора

### **USB-C® док-станция с поддержкой трёх дисплеев (JCD543) / трёх дисплеев и зарядным устройством 100 Вт (JCD543P) / двух дисплеев (JCD542)**

## **LIMITED WARRANTY**

**Vaihe 2**<br>Napsauta "j5create"-tiedostoa, jonka tulisi olla näkyvissä lähellä erkkoselaimen vasenta tai oikeaa alalaitaa aloittaaksesi asennuks toimi sen jälkeen näkyviin tulevien kehotteiden ohjeiden mukaisesti inun on ehkä siirryttävä Lataukset-kansioosi asennukse aloittamiseksi. Siirtyäksesi Lataukset-kansioon, napsauta  $N$ indows®-kuvaketta näytön vasemmassa alakulmassa ja etsi sitt $\epsilon$ Lataukset-kansio ja avaa j5create-tiedosto). \* Jos mahdollista, avaa j5create-tiedosto järjestelmänvalvojana

napsauttamalla j5create-tiedostoa hiiren oikealla painikkeella ja valitse Suorita järjestelmänvalvojana."

(ii) a product serial number (iii) a description of the problem

**Vaihe 3**<br>Kun ensimmäinen asennus on suoritettu loppuun, napsauta "Käynnistä uudelleen" suorittaaksesi ohjelmiston asennuksen loppuun. Kun tietokone on käynnistynyt uudelleen, liitä j5create-telakointiasema tietokoneeseen, liitä sitten näytöt, ohjeislaitteet ja/tai verkkolaittee nen) j5create-telakointiasemaan. Olet nyt valmis käyttämää j5create USB™ -telakointiasemaa!

(iv) customer's name, address, and telephone number

j5create does not warrant that the operation of the product will be uninterrupted or error-free. j5create is not responsible for damage arising from failure to follow instructions<br>relating to the product's use. This warranty does not apply to: (a) consumable parts, unless<br>damage has occurred due to a defec sed by human misuse (lost, accident, abuse, misuse or other external causes); (f) damag caused by operating the product outside the permitted or intended uses described by j5create; (g) damage caused by service (including upgrades and expansions) performed by anyone who is not a representative of jScreate or a jScreate Authorized Service Provider; (h)<br>a product or part that has been modified to alter functionality or capability without the<br>written permission of jScreate; or (i) removed or defaced. If such a situation occurs, j5create will calculate the cost of materials and repair for your reference. This warranty is given by j5create in lieu of any other warranties expressed or implied.

THIS WARRANTY QUES' YOU SPECIFIC LEGAL RIGHTS, AND YOU MAY HAVE OTHER RIGHTS THAT VARY FROM STATE (OR BY COUNTRY OR PROVINCE). OTHER THAN AS PERMITTED BY LAW, JSCREATE DOES NOT EXCLUDE,<br>LIMIT OR SUSPEND OTHER RIGHTS YOU MA

JSCRATES RESPONSIBILITY FOR MALEINCTIONS AND DEFECTS IN HARDWARE AND/OR SOFTWARE IS LIMITED<br>TO REPAIR OR REPLACEMENT AS SET FORTH IN THIS VIARRANTY. JSCREATE'S LABILITY DOES NOT EXTEND<br>BEYOND THE RENEDIES PROVIDED FOR IN T RECONSEQUENTIAL OR INCIDENTAL DAMAGES, FOR THRD-PARTT CEAIMS AGAINST TOUT OR DAMAGES,<br>ODUCTS NOT BEING AVAILABLE FOR USE. OR FOR LOST OR DAMAGED DATA OR SOFTWARE. JSCREATE DO NOT WARRANT THAT THE OPERATION OF ANY J5CREATE PRODUCT WILL BE UNINTERRUPTED OR ERROR FRE J5CREATE'S LIABILITY IN ANY SITUATION WILL BE NO MORE THAN THE AMOUNT YOU PAID FOR THE SPECIFIC PRODUCT THAT IS THE SUBJECT OF A CLAIM. THIS IS THE MAXIMUM AMOUNT FOR WHICH WE ARE RESPOI EXCEPT FOR THE EXPRESS WARRANTIES CONTAINED IN THIS WARRANTY AND TO THE EXTENT NOT PROHIBITED<br>BY LAW, JSCREATE DISCLAIMS ALL OTHER WARRANTIES AND CONDITIONS, EXPRESS OR IMPLIED, STATUTORY OR<br>OTHERWISE, INCLUDING WITHOUT LI AND FITNESS FOR A PARTICULAR PURPOSE AND WARRANTIES AND CONDITIONS AGAINST HIDDEN OR LAT

.<br>Avaa Etsimistoiminto, valitse sitten "Lataukset", naikanna ja kaksoisosoit*e* Avaa Etsimistoiminto, valitse sitten "Lataukset", paikanna ja kaksoisosoite<br>tiedostoa nimeltä "J5Create\_USB\_Video\_Adapter\_Driver\_(Version).dmg".<br>Osoita oikealla tai 2 sormen osoittamisella .pkg-tiedostoa (sillä on avattu<br>l Järíestelmän laajennus estetty) -viestin "Magic Control Technology"-vali nalle, siirry kohtaan Järjestelmäsetukset > Suojaus ja Tietosuoja > Yleiset, osoita lukkoa tehdäksesi muutokset ja salli kehittäjän "Magic Control Technology", palaa sitten takaisin asennusikkunaan ja osoita käynnistä uudelleen, kun asennus on lopussa.

**Vaihe 3** Kun tietokone on käynnistynyt uudelleen, liitä näytöt, oheislaitteet ja/tai verkkolaite (valinnainen) telakointiasemaan, liitä sitten telakointiasema<br>tietokoneeseen, sen jälkeen voit käyttää telakointiasemaa. Jos<br>Mac®-tietokoneessa on käytössä macOS® 11 tai uudempi, oikeaan<br>yläkulmaan tulee näkyvi valitse "Salli". "USB™-näyttölaite"-sovelluksen tulisi avautua automaattisesti, jos se ei avaudu, käynnistä sovellus käynnistysalustalla tai alla olevalla macOS®-telakalla. Osoita sovelluksen "Aktiivinen USB™-näytönohiain"iketta. Sinua kehotetaan sallimaan sovellus. Siirry kohtaan Järjestelmäsetuk-set > Suojaus ja Tietosuoja > Yleiset ja salli "USB™-näyttölaite". Irrota elakointiasema tietokoneesta ja liitä takaisin. Saat kehotteen, jossa pyydetään sallimaan "DJTVirtualDisplayDriver", sinun on varmistettava, et<br>se on valittu kohdassa Järjestelmäsetukset > Suojaus ja Tietosuoja > se on valittu kohdassa Järjestelmäsetukset > Suojaus ja Tietosuoja ><br>Näyttötallennus, irrota sen jälkeen telakointiasema ja liitä se takaisin,<br>näyttöjesi pitäisi nyt olla käyttövalmiita!

**Vaihe 4**<br>Siirry kohtaan (\* , sen jälkeen Järjestelmäasetukseen ja valitse Ääni- ja inat. Tässä voit valita minkä laitteen haluat lähettävän äänt **LIMITATION OF WARRANTY**

EXPRESS OR IMPLIED.

DEFECTS. SOME STATES, PROVINCES, JURISDICTIONS OR COUNTRIES DO NOT ALLOW DISCLAIMERS OF IMPLIED WARRANTIES AND CONDITIONS, SO THIS DISCLAIMER MAY NOT APPLY TO YOU.

For more information please visit our website at http://www.j5create.com

diagrams..

## 简中文

## ■ Windows® - 驱动程式安装

- **升级系统后,请先更新j5create产品驱动程序以避免相容性问题。 ● 使用高耗电设备时,建议您使用电源供应器以获得最佳性能。您可以单独购买此 扩展坞的电源供应器(JUP2290),也可以一起购买扩展坞和电源适配器**
- **(JCD543P)。**

## 手动安装步骤

步骤1 手动安装时,需要拔出扩展坞的电源。您可以从www.j5create.com.cn的 支持与服务页面下载最新的驱动程式,然后通过输入型号搜索产品并选 择Windows®驱动程序。

## 步骤2

点击"j5create"文件,该文件应出现在浏览器的左下角或右上角附近并开 始安装,然后按照出现的提示进行操作(您可能必须移至"下载"文件夹以 打开j5create文件才能开始安装。要移至"下载"文件夹,请点击萤幕左下 角的Windows®图标,搜索"下载",然后打开j5create文件。)

\*如果可能,请以电脑管理员身份打开j5create文件,方法是右键点击 j5create文件,然后选择以"Administrator"进行操作

## 步骤3

一旦元成初始安装, 请点击 重新启动 以元成软件安装。重新启动电脑后 ,将j5create扩展坞连接到电脑,然后将显示器、周边设备或电源供应器连 .<br>接到j5create扩展坞,即可开始使用j5create扩展坞了!

## 步骤4

您可以通过Windows® 显示设定来设定和重新排列屏幕显示。要访问显示 设定,请右键点击桌面,然后从出现的菜单中选择"显示设定"。

## ■ macOS® - 驱动程式安装

### 步骤1

### 步骤2

打开Finder ,然后选择"下载",找到并点选名为"J5Create\_US-B\_Video\_Adapter\_Driver\_(Version).dmg"的文件。打开后再双击执 行其中的pkg文件。出现"安装"视窗后,请依据画面说明执行安装步骤 。在安装过程中,您将收到"Magic Control Technology"的系统讯息提 示,请移至"系统偏好设置>安全性和隐私>通用",点击左下方锁头图标 进行更改,并允许开发人员使用,然后返回安装窗口,并在安装完成后 点击重新启动。

### 步骤3

重新启动电脑后,将屏幕周边设备或电源插头连接至扩展坞,然后将扩 展坞连接至电脑,便可以使用扩展坞了。但如果您的Mac®是 macOS®11或更高版本,则您会在右上角收到"USB™ Display Device"

通知,请点击该图标并选择"允许"后,"USB™ Display Device"应用程 序将会自动开启;如果没有自动开启,请于启动台启动该应用程序。在 应用程序中点击"Active USB™ Display Driver"按钮。系统将提示您允 许该应用程序。移至系统偏好设置>安全性和隐私>通用,并允许"USB ™ Display Device.app"。从电脑上拔出扩展坞,然后重新连接。您将收 到允许"DJTVirtualDisplayDriver"的系统提示,请于"系统偏好设置> 安全性和隐私>隐私>屏幕录制"确认"DJTVirtualDisplayDriver"已被 选取,然后拔出扩展坞的插头,再次重新连接,您的外接屏幕就可以使 用了!

### 步骤4

### \* 更多详细说明,请从我们的网站下载J5Create\_USB\_Video\_ Adapter\_ Driver.dmg 的README.pdf文件。

### ■ 系统需求

**●** 将此扩展坞插入电脑后,驱动程序将自动在Windows®10系统上自动下载 并安装。(随插即用需要网路连线)

**●** 在完成安装驱动程序之前,请勿将本扩展坞插入电脑。

- 兼容 Microsoft®Windows®10
- macOS® 10.11 或更高版本
- Intel® HD Graphics 4000/ ATI™ HD 7xxx/ NVIDIA® 5XXM 或更高版本 **●** 可用的 USB-C® 显示端口 DisplayPort™ Alternate Mode
- 支持 4K 分辨率的输出
- USB-C®埠支援PD快充,可供电至笔电

### ■ 扩展模式

- 播放一个 2K (2048 x 1152 @ 60 Hz)
- CPU: Intel®Core™ i5 四核处理器 **●** RAM: 4 GB 或更高内存
- 
- 播放两个 2K (2048 x 1152 @ 60 Hz) CPU: Intel®Core™ i7 四核处理器 **●** RAM: 8 GB 或更高内存
- 

建议使用高阶处理器以实现在多萤幕环境下的最佳性能。

## **Dansk**

### **Systemkrav**

● Microsoft® Windows® 10 ● macOS® 10.11 eller nyere ● Intel® HD Graphics 4000/ ATI™ HD 7xxx/ NVIDIA® 5XXM eller højere ● Tilgængelig USB-C®-port med DisplayPort™ Alt-funktion ● Internt grafikkort med 4K-understøttelse til afspilning i 4K ● Tilgængelig USB™-strømforsyning via USB-C® til upstream-opladning

### **Installation af driveren i Windows®**

## **Trin til manuel installation**

**Trin 1**<br>For manuel installation, skal du holde dockingstationen afbrudt. Du kan downloade den nyeste driver på www.j5create.com under Support > Downloads/Drivere, hvor du skal søge efter produktet ved at indtaste modelnummeret eller ved at rulle ned til dit produkt og klikke på knappen til driveren til Windo

**Trin 2** Klik på filen "j5create", der vises nederst til venstre eller øverst til højre i din webbrowser for at begynde installationen. Følg derefter vejledningen, der vises. (Du skal muligvis gå til mappen Downloads for at åbne filen j5create for, at starte installationen. For at gå til mappen Downloads, skal du klikke på ikonet Windows® nederst til venstre på skærmen. Søg derefter efter Downloads og åbn filen j5create). \* Hvis det er muligt, skal du åbne filen i5create som administrator ve at højreklikke på filen j5create og vælge "Kør som administrator".

## **Trin 3**

Når den første installation er færdig, skal du klikke på "Genstart" for at afslutte installationen af softwaren. Når din computer er blevet genstartet, skal du slutte j5create-dockingstationen til computeren. Tilslut derefter dine skærme, eksterne enheder og/eller strømadapter (ekstraudstyr) til j5create-dockingstationen. Du er nu klar til at bruge din j5create-dockingstation!

## **Trin 4**

**Visningsindstillinge** 

Du kan konfigurere og omarrangere dine skærme under skærmindstillingerne i Windows®. For at åbne skærmindstillingerne, skal du højreklikke på skrivebordet/baggrundsbilledet og vælge "Skærmindstillinger" i menuen, der vises.

### **Installation af driveren i macOS®**

**Trin 1**  Sørg for, at din j5create-dockingstation er afbrudt fra din Mac®. Download den seneste driver på www.j5create.com under Support > Downloads/Dr ere. Søg derefter efter produktet ved at indtaste modelnummeret eller ved at rulle ned til dit produkt og klikke på knappen til driveren til macOS®, der passer til versionen af macOS® på din Mac® (for at finde versionen af macOS®, skal du klikke på Apple®-ikonet øverst til venstre. Klik derefter på "Om denne Mac®").

**Trin 3**  Når computeren er blevet genstartet, skal du slutte dine skærme, eksterne enheder og/eller strømadapter (ekstraudstyr) til dockingstationen. Slut derefter dockingstationen til computeren, så du kan bruge din<br>dockingstation. Men hvis din Mac® kører med macOS® 11 eller nyere, vises<br>beskeden "USB™ Display Device" (USB™-skærmenhed) øverst til højre. Klik venligst på ikonet og vælg "Allow" (Tillad). Programmet "USB™ Display Device" åbner automatisk. Hvis ikke, skal du starte programmet vi startpanelet eller via docken forneden i macOS®. Klik på knappen "Active USB™ Display Driver" (Aktiv USB™-skærmdriver) i programmet. Herefter ska du give tilladelse til programmet. Gå til Systemindstillinger > Sikkerhed og privatliv > Generelt og tillad "USB™ Display Device". Afbryd dockingstatioen fra computeren og tilslut den igen. Herefter vises en besked, der bede dig om at give tilladelse til "DJTVirtualDisplayDriver". Sørg for, at den er markeret via Systemindstillinger > Sikkerhed og privatliv > Privatliv > Skærmoptagelse. Afbryd derefter dockingstationen fra stikkontakten og tilslut den igen. Herefter er dine skærme klar til brug!

**Trin 4**<br>Gå til **koll** , og derefter Systemindstillinger, og vælg indstillingerne for lyd- og hagen. Her kan du vælge, hvilken enhed der skal afspille lyde

\* Du kan finde yderligere oplysninger i filen README.pdf inde i filen J5Create\_USB\_Video\_Adapter\_ Driver.dmg, som du har downloadet på vores hjemmeside.

**● Når dockingstationen sluttes til computeren, downloades og installeres driveren automatisk på Windows® 10-enheder. (Internetadgang påkrævet for brug af Plug & Play)**

### **Udvidet skærm**

For videoafspilning på en 2K skærm (2048 x 1152 med 60 Hz) ● CPU: Intel® Core™ i5 Quad Core • RAM: 4 GB hukommelse eller høje For videoafspilning i to 2K skærme (2048 x 1152 med 60 Hz) ● CPU: Intel® Core™ i7 Quad Core ● RAM: 8 GB hukommelse eller højere Det anbefales, at bruge en kraftig processor, hvis du brugere flere skærmen, så du opnår den bedste ydeevne.

## **Norsk**

### **Systemkrav**

● Microsoft® Windows® 10 ● macOS<sup>®</sup> 10.11 eller nyere ● Intel® HD Graphics 4000 / ATI™ HD 7xxx / NVIDIA® 5XXM eller høyere ● Tilgjengelig USB-C®-port med DisplayPort™ Alt-modus ● Internt grafikkort med 4K-støtte for 4K-utgang ● Tilgjengelig USB™ Power Delivery over USB-C® for å støtte oppstrømslading

# **● Etter at du oppgraderer operativsystemet, må du oppdatere j5create-produktdriveren før bruk for å unngå problemer med kompatibilitet.**

● Når du bruker en enhet med høyt strømforbruk, anbefales det at du bruker en strømadapter for optimal ytelse. Strømadapteren for denne dokkingstasjonen kan kjøpes separat (JUP2290), eller så kan dokkingstasjonen og strømadapteren kjøpes sammen (JCD543P).

**Installere driver for Windows®**

## **Trinn for manuell installasjon**

**Trinn 2** Klikk «j5create»-filen som skal dukke opp nederst til venstre eller øverst til høyre i nettleseren din for å starte installasjonen, og følg eretter instruksionene som vises. (Du må kanskie navigere til nedlastingsmappen for å åpne j5create-filen og starte installasjonen. For å navigere til nedlastingsmappen klikker du på Windows®-ikonet nederst til venstre på skjermen og søker etter Nedlastinger, så åpner du j5create-filen.) \* Om mulig åpner du j5create-filen som administrator ved å

høyreklikke på den og velge «Kjør som administrator».

**Trinn 3** Når den første installasjonen er fullført, klikker du «Start på nytt» for å iullføre installasjonen av programvaren. Når datamaskinen har starte på nytt, kobler du j5create-dokkingstasjonen til datamaskinen, så bbler du til skjermene, periferiutstyr og/eller strømadapter (valgfritt til j5create-dokkingstasjonen. Nå er du klar til å bruke din j5create dokkingstasjon!

### **Trinn 4 Skjerminnstillinger**

Du kan konfigurere og omorganisere skjermene gjennom skjerminnstillingene i Windows®. For å få tilgang til skjerminnstillingene høyreklikker du skrivebordet/bakgrunnen og velger «Skjerminnstillinger» fra menyen som vises.

### **Installere driver for macOS®**

**Trinn 3** Når datamaskinen har startet på nytt, kobler du skjermene, periferiutstyret og/eller strømadapteren (valgfritt) til dokkingstasjonen, så kobler du dokkingstasjonen til datamaskinen. Du vil da kunne bruke dokkingstasjonen. Hvis din Mac® kjører macOS® 11 eller nyere, vil du motta et varsel om «USB ™-visningsenhet» i øvre høyre hjørne. Klikk på ikonet og velg «Tillat». Appen for «USB™-visningsenhet» skal åpnes automatisk, men hvis ikke, starter du den via Launchpad eller Dock i macOS®. Klikk «Aktiv USB™-visningsdriver»-knappen i appen. Du blir bedt om å gi appen tillatelse. Naviger til Systemvalg > Sikkerhet og personvern > Generelt, og tillat «USB<br>™-visningsenhet». Koble dokkingstasjonen fra datamaskinen og koble den til<br>igjen. Du mottar en melding om å tillate «DJTVirtualDisplayDriver». Sørg for at den er markert via Systemvalg > Sikkerhet og personvern > Personvern > Skjermopptak, koble fra dokkingstasjonen og koble den til igjen. Skjermene dine skal være klare til bruk!

## **● Driveren vil automatisk laste ned og installere på Windows® 10-enheter når dokkingstasjonen er koblet til datamaskinen. (Plug and Play krever en internettforbindelse)**

**● IKKE koble j5create USB™ skjermadapter til datamaskinen før driveren er ferdiginstallert**

### **Utvidet skjerm**

Én 2K (2048 x 1152 ved 60 Hz) fullskjerms videoavspilling ● Prosessor: Intel® Core™ i5 fire kjerner ● RAM: 4 GB eller mer minne To 2K (2048 x 1152 ved 60 Hz) fullskjerms videoavspilling ● Prosessor: Intel® Core™ i7 fire kjerner ● RAM: 8 GB eller mer minne En avansert prosessor anbefales for flere skjermer og optimal ytelse.

### **Suomi**

### **Järjestelmävaatimukset**

● Microsoft® Windows® 10 ● macOS® 10.11 tai uudempi ● Intel® HD Graphics 4000/ ATI™ HD 7xxx/ NVIDIA® 5XXM tai korkeampi ● Käytettävissä oleva USB-C®-portti ja DisplayPort™ Alt -tila ● Sisäinen näytönohjain ja 4K-tuki 4K-lähdölle ● Käytettävissä oleva USB™-virransyöttö USB-C®-yhteydellä tukemaan

## ylävirtalataamista

**● Ennen kuin päivität käyttöjärjestelmän, päivitä ensin j5create-tuoteohjain välttääksesi yhteensopivuusongelmat. ● Kun käytät korkean virrankulutuksen laitetta, on suositeltavaa käyttää verkkolaitetta optimaalisen sorituskyvyn varmistamiseksi. Tämän telakointiaseman verkkolaitteen voi ostaa erikseen (JUP2290) tai telakointiaseman ja verkkolaitteen voi osta yhdessä (JCD543P).**

### **Windows®-ohjaimen asennus**

### **Manuaalisen asennuksen vaiheet**

**Vaihe 1** Asentaaksesi manuaalisesti, pidä telakointiasema liittämättömänä. Voit ladata uusimman ohjaimen osoitteesta www.j5create.com kohdassa Support > Downloads/Drivers (Tuki/Lataukset/Ohjaimet) ja hakea sitten tuotetta syöttämällä mallinumeron tai vierittämällä alaspäin tuot kohdalla ja napsauttamalla Windows®-ohjain-painiketta.

## **Vaihe 4**

**Näyttöasetukset** Voit määrittää tai järjestää näytöt uudelleen Windows®-näyttöasetuksissa. Käyttääksesi näyttöasetuksia, napsauta hiiren oikealla painikkeel näkyviin tulevassa valikossa työpöytä/taustakuva-valintaa ja valitse "Näyttöasetus".

### **macOS®-ohjaimen asennus**

**Vaihe 1**  Varmista, että j5create-telakointiasema on irrotettu Mac®-tietokoneesta ja lataa uusin ohjain osoitteesta www.j5create.com kohdasta Support (Tuk ownloads/Drivers (Lataukset/Ohjaimet). Etsi sitten tuote syöttämällä mallinumeron tai vierittämällä ala tuotteesi kohdalle ja napsauta macOS®-ohjainpainiketta, joka vastaa Mac®-tietokoneesi macOS®-versiota esi macOS®-version, osoita Apple®-kuvaketta ylhäällä vasemmalla vasemmalla vasemmalla vasemmalla vasemmalla va<br>ksesi macOS®-version, osoita Apple®-kuvaketta ylhäällä vase ja napsauta "About this Mac®"-valintaa).

\* Saadaksesi yksityiskohtaisempia tietoja, avaa verkkosivustoltamme ladatun README.pdf-tiedosto J5Create\_USB\_Video\_Adapter\_ Driver.dmg-tiedoston sisällä.

**● Ohjain lataa ja asentaa automaattisesti Windows® 10 -laitteissa, kun telakointiasema on liitetty tietokoneeseen. (Plug & Play vaatii internet-yhteyden)**

**● ÄLÄ liitä j5create USB™-näyttösovitinta tietokoneeseen ennen kuin ohjain on asennettu kokonaan**

**Laajennettu monitori** Yksi 2K (2048 x 1152 @ 60 Hz) kokonäytön videotoisto ● Suoritin: Intel® Core™ i5 Quad Core ● RAM: 4 Gt:n tai korkeampi muisti Kaksi 2K (2048 x 1152 @ 60 Hz) kokonäytön videotoistoa ● Suoritin: Intel® Core™ i7 Quad Core ● RAM: 8 Gt:n tai korkeampi muisti ealaatuinen suoritin on suositeltava moninäytöille ja optimaaliselle suorituskyvylle.

# 建檔日期:2021-07-30 修改日期:2022-02-25 製作版本:V6版 **單 號:5EDCD543100601** 客戶名稱:j5create 產品名稱:JCD542+543+543P 需求內容:QIG 成型尺寸:288X73mm 展開尺寸:288X657mm 材 質 : 70p模造紙 黑白雙面印刷W折

V2-增加 When using a high-power consumption device it is recommended that you use a power adapter for optimal performance. The power adapter for this docking station can be purchased separately (JUP2290) or the docking station and the power adapter can be purchased together (JCD543P).

V4-增加 俄文 V5-增加 JCD542 V6- 增加4國